# Контроллер RuiDa RDLC6442

Руководство пользователя

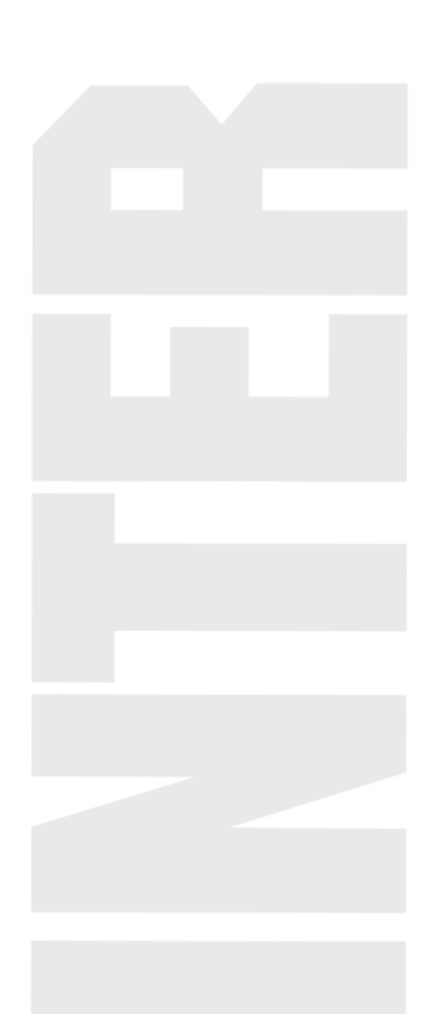

#### **Уведомление**

1.Если в устройстве найдены неисправности, пожалуйста, свяжитесь с уполномоченным представителем за оперативным решение проблемы.

2.Производитель не несет ответственности за ущерб, причиненный личности или имуществу, вызванные неправильным или несанкционированным ремонтом или использованием оборудования.

3.Несмотря на то, что были предприняты значительные усилия по обеспечению точности содержания данного руководства, производитель не будет нести ответственность за содержащиеся в нем ошибки или за непредвиденный или последующий ущерб, вызванный оснащением, действиями персонала или использованием этого материала.

4.Данная публикация и ее содержание не может воспроизводиться, копироваться, передаваться или распространяться в любом виде и любыми средствами, радио, электронными, механическими, фотокопированием, сканированием, факсимильными или другими методами, или для любых иных целей без предварительного письменного разрешения.

5.Намеренное использование оборудования должно выполняться согласно инструкциям данного руководства. Ни при каких обстоятельствах компания INTERLASER не будет нести ответственность за любые повреждения, нанесенные полностью или частично заказчиком или за любой экономический урон, физические травмы, упущенный доход, упущенную прибыль, утраченные сбережения или другой косвенный, непредвиденный или последующий ущерб, понесенный кем бы то ни было, даже если компания INTERLASER извещала о возможности таких потерь или требований.

6.**Windows**©, **Windows XP**©, **Windows 7**©, **Windows 8**©, являются торговыми марками, упомянутые в данном руководстве. Эти торговые марки являются собственностью их соответствующих владельцев авторского права.

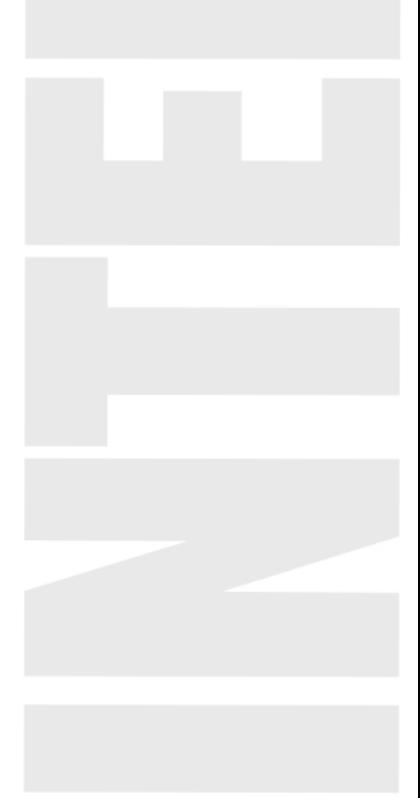

# СОДЕРЖАНИЕ

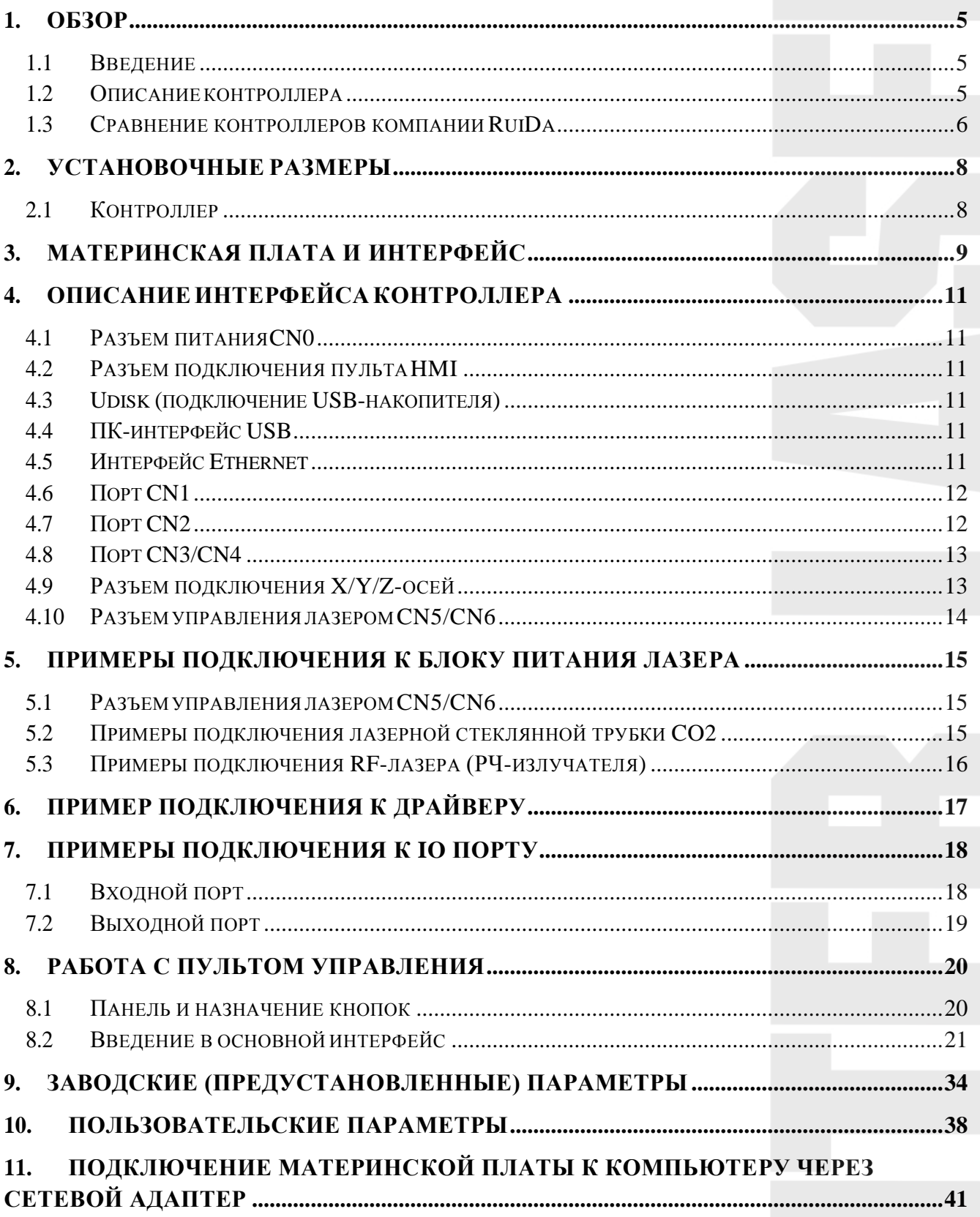

## **1. Обзор**

#### <span id="page-3-1"></span><span id="page-3-0"></span>**1.1 Введение**

RDC6442 – это система управления лазерным станком нового поколения, разработанная компанией RD Co., Ltd, для лазерной резки и гравировки. Помимо высокой аппаратной стабильности, защиты от высокого напряжения и статического электричества, а также дружественного интерфейса с TFT дисплеем диагональю 3,5 дюйм. Система RDC6442 обладает функциональным программным обеспечением, позволяющим обеспечивать работу по 4-м осям, большим объемом встроенной памяти, двухканальным интерфейсом управления лазером, а также функцией памяти, позволяющей, например, продолжать работу с места аварийнойостановки, подключение ПК возможно по USB 2.0 или сети Ethernet.

### **1.2 Описание контроллера**

<span id="page-3-2"></span>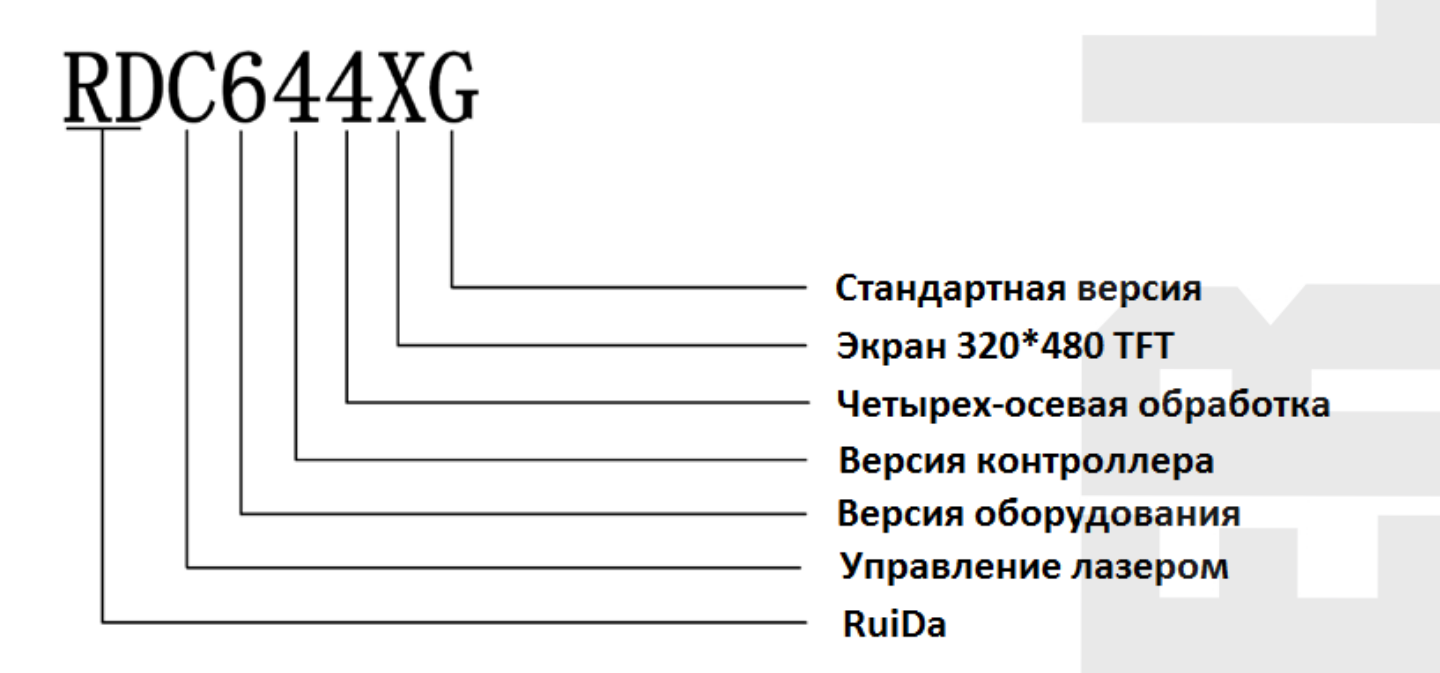

*Рисунок 1*

## <span id="page-4-0"></span>**1.3 Сравнение контроллеров компании RuiDa**

# *Таблица 1*

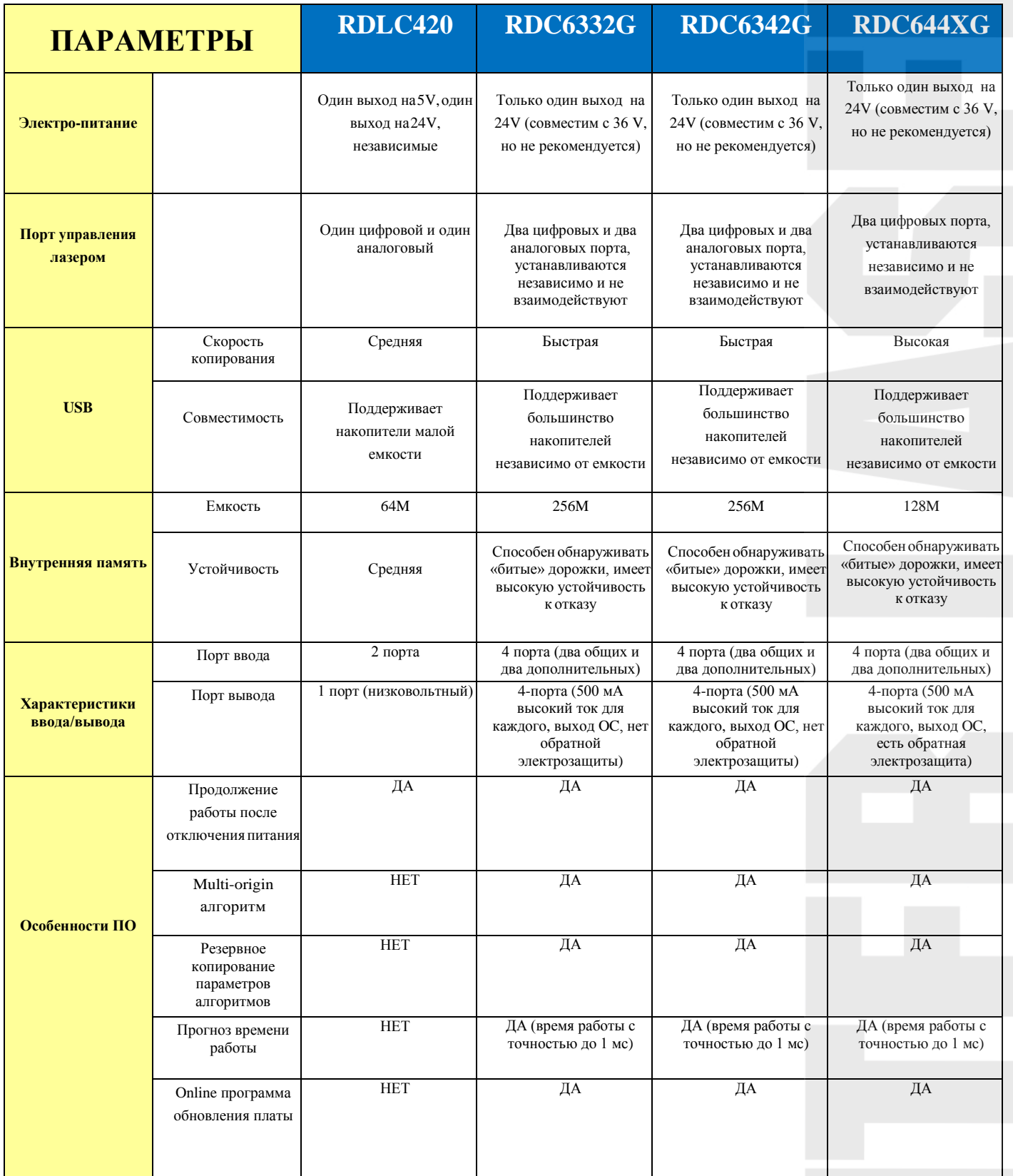

## *Продолжение таблицы 1*

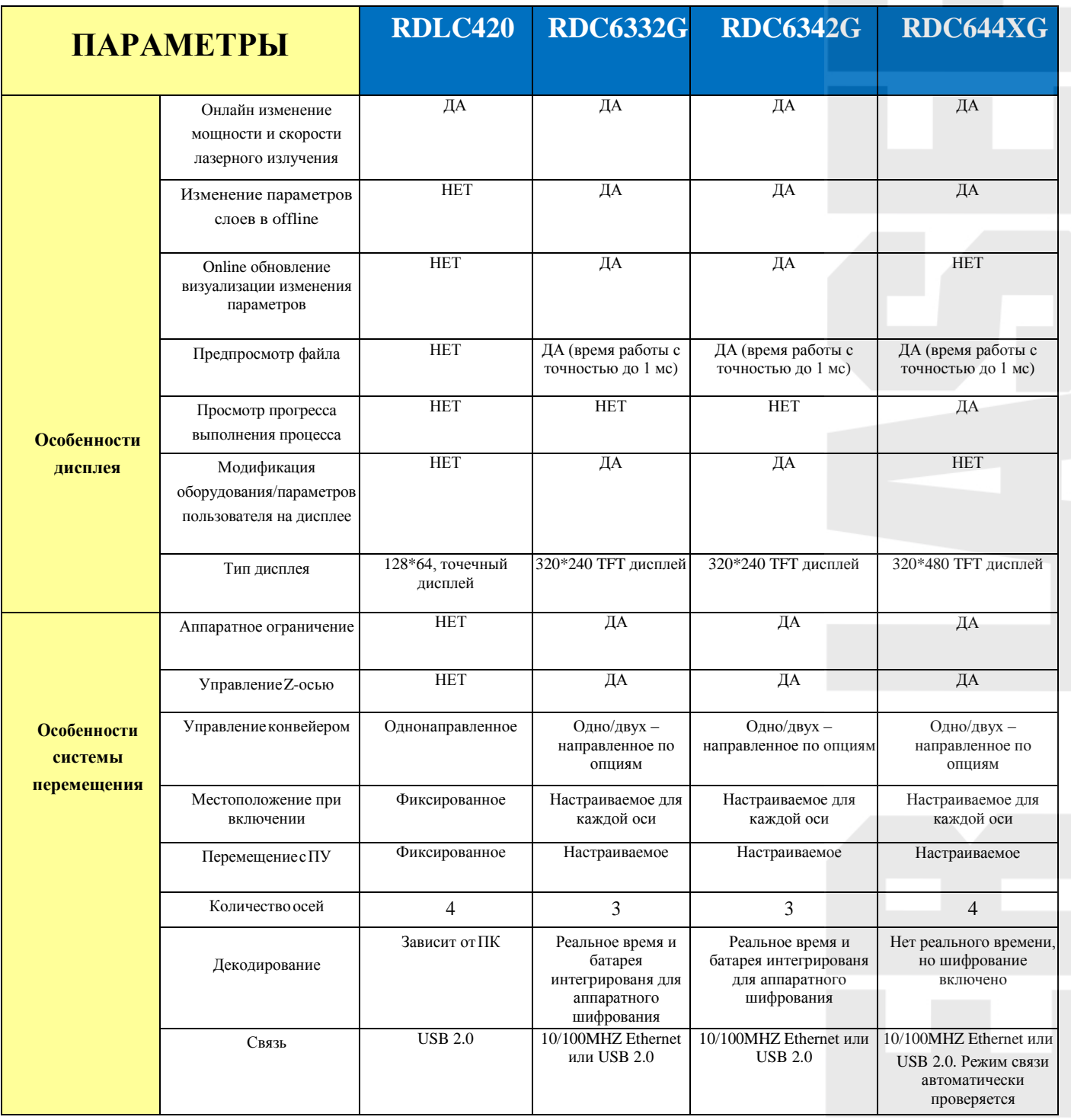

# **2. Установочные размеры**

## <span id="page-6-0"></span>**2.1 Контроллер**

<span id="page-6-1"></span>*Все размеры указаны в миллиметрах с точностью 0.1 мм (четыре отверстия симметричны).*

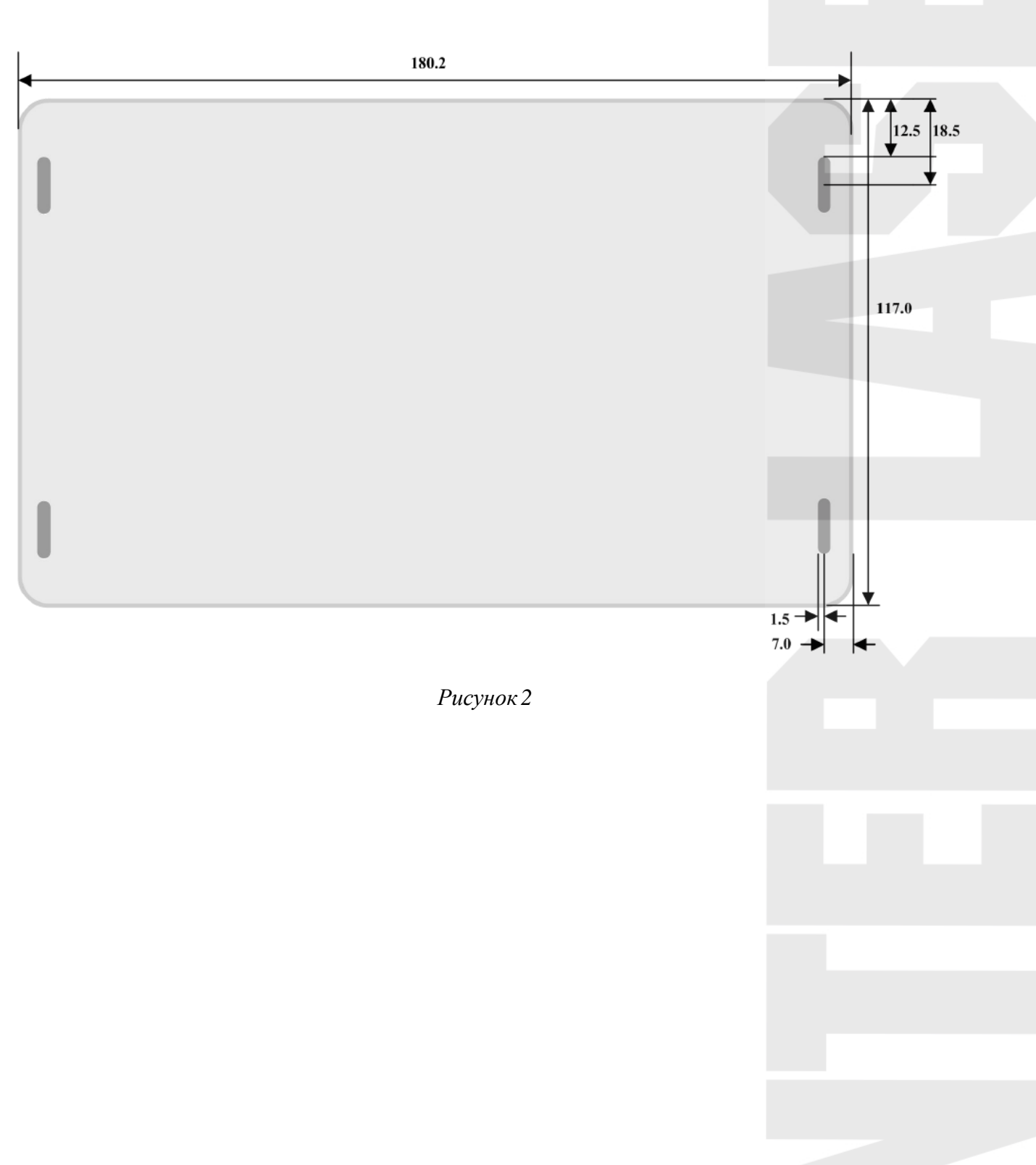

## **3. Материнская плата и интерфейс**

#### <span id="page-7-0"></span>**3.1. Материнская плата**

*Для более подробного описания контактов, см. Главу 4: Описание интерфейса контроллера.* 

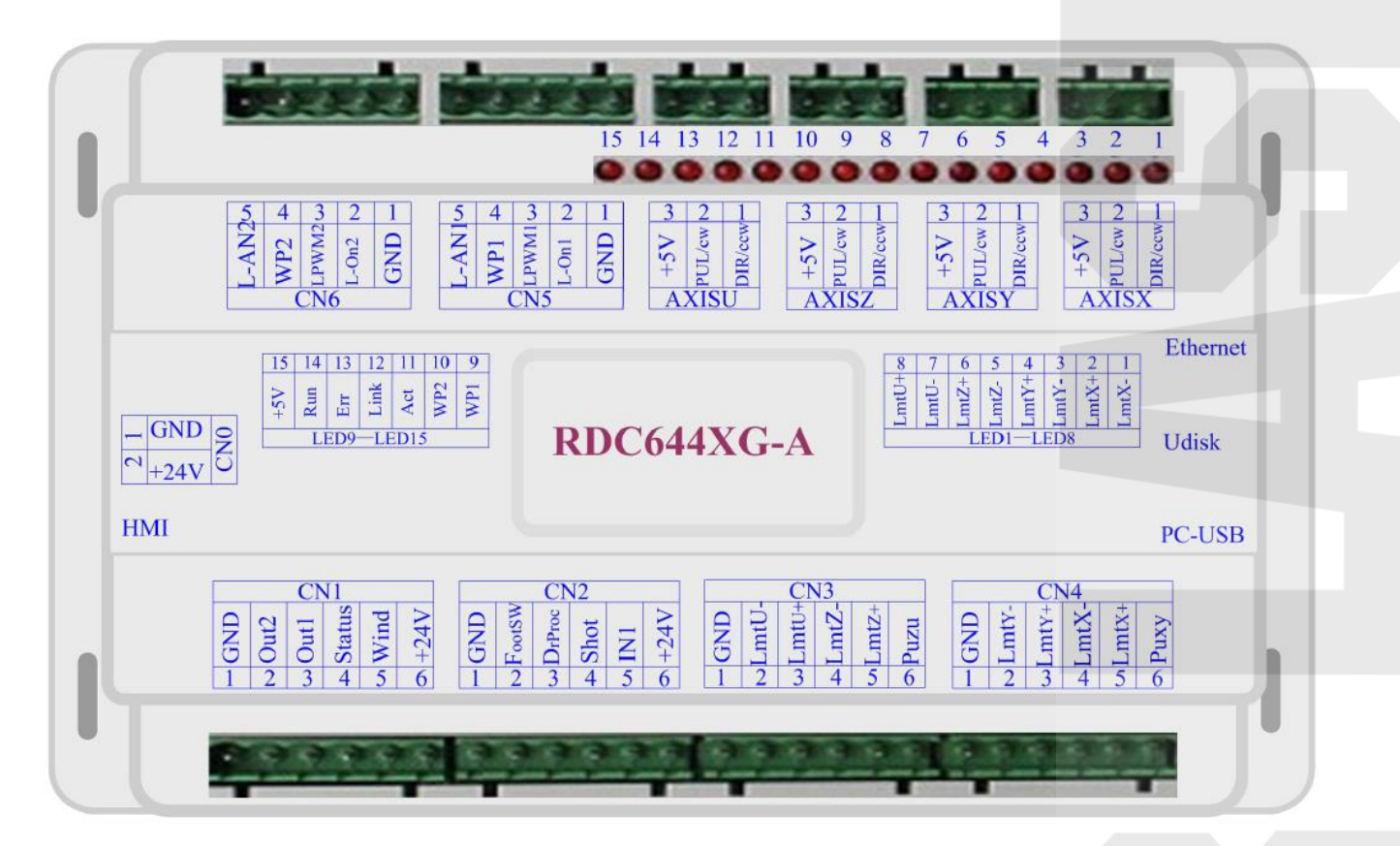

*Рисунок 3* 

## **3.2. Панель и дисплей**

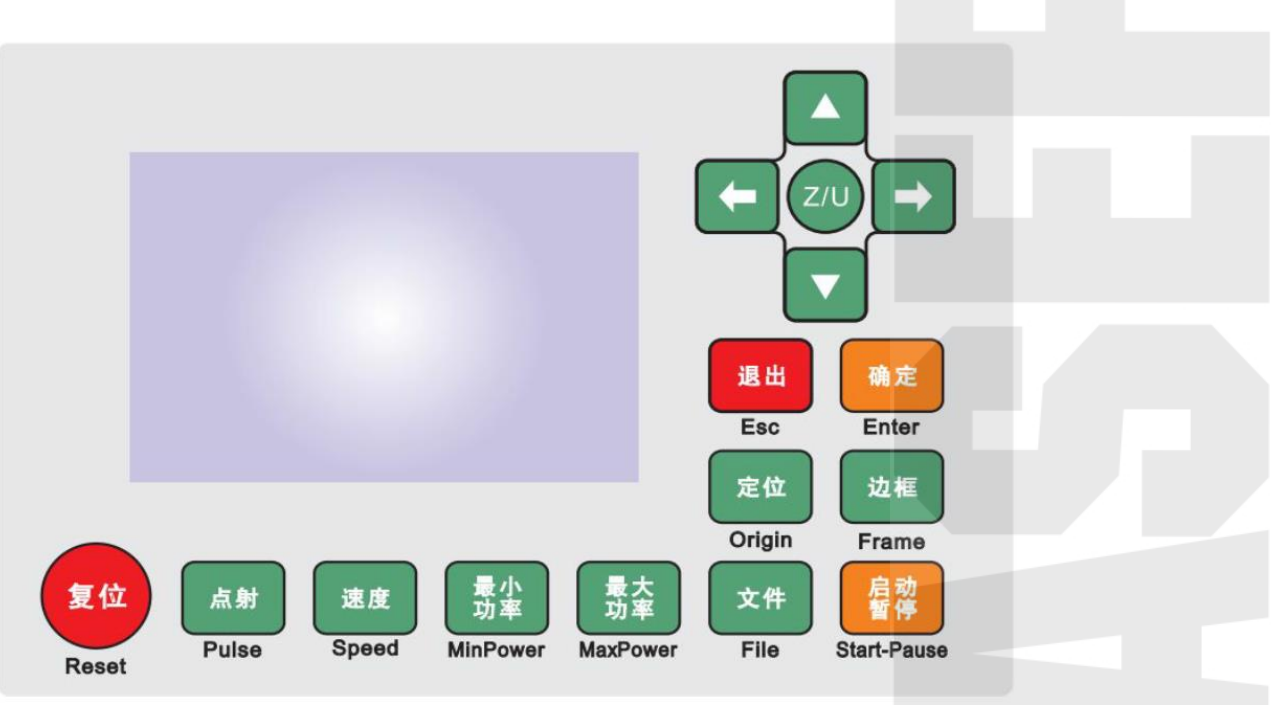

*Рисунок 4* 

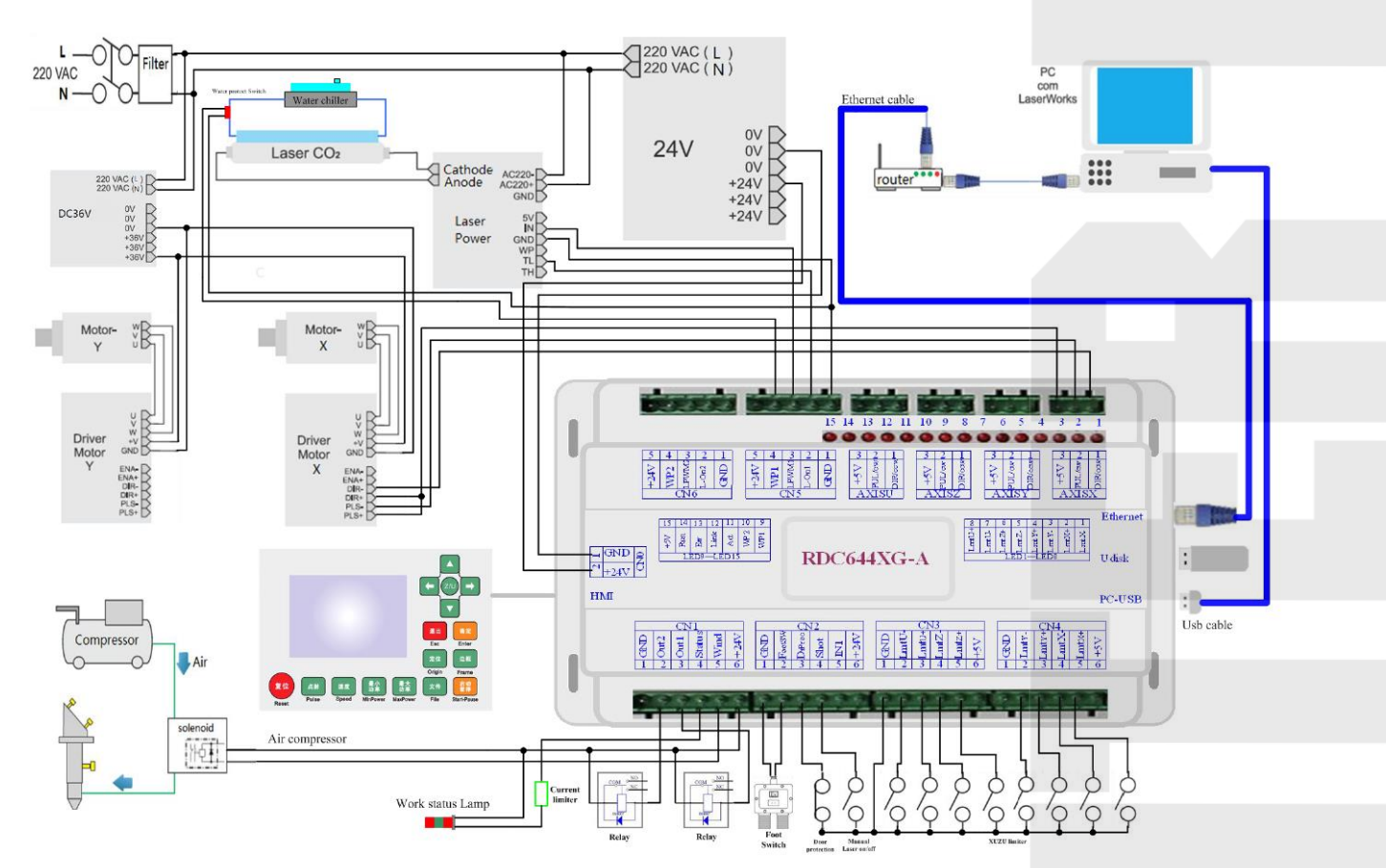

**3.3.Электрическое подключение**

*Рисунок 5*

## **4. Описание интерфейса контроллера**

#### <span id="page-9-1"></span><span id="page-9-0"></span>**4.1 Разъем питанияCN0**

Λ

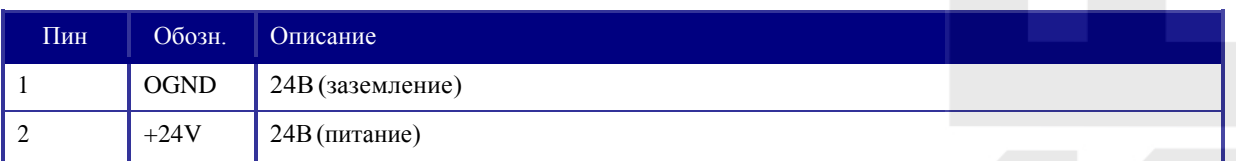

*Таблица 2* 

#### **Обратите внимание!**

Данный контроллер требует в качестве источника питания 24В постоянного тока (в идеале 2А). Кроме того, для питания контроллера возможно использовать и 36В постоянного тока, но данный тип подключения всё же менее желателен, чем основной.

#### <span id="page-9-2"></span>**4.2 Разъем подключения пульта HMI**

Пульт HMI подключается к контроллеру через стандартный D-sub порт (DB9), при помощи специального кабеля, поставляемого в комплекте.

#### <span id="page-9-3"></span>**4.3 Udisk (подключение USB-накопителя)**

Udisk является интерфейсом USB-АМ. Контроллер может читать файлы с накопителя.

#### <span id="page-9-4"></span>**4.4 ПК-интерфейс USB**

 ПК-USB представляет собой интерфейс USB-BM. Контроллер может взаимодействовать с компьютером через данный порт.

#### <span id="page-9-5"></span>**4.5 Интерфейс Ethernet**

 Используя данный интерфейс, плата может общаться с компьютером на 10/100 МГц Ethernet.

<span id="page-10-0"></span>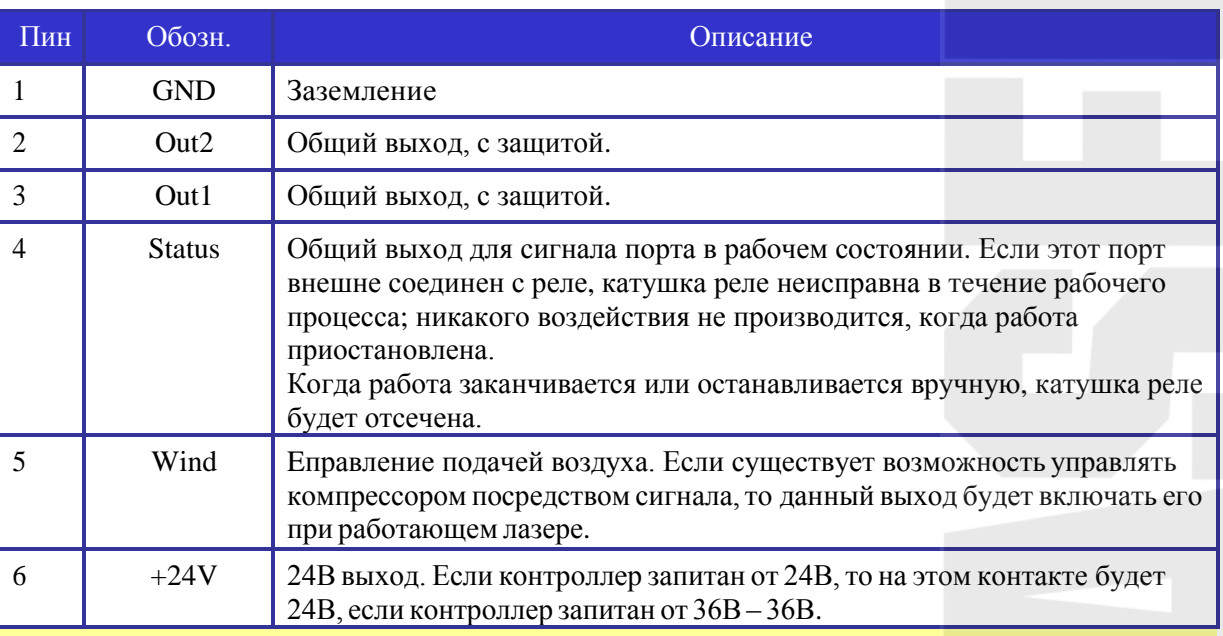

# $\Delta$

## **Обратите внимание!**

Все выходы заизолированы через оптопару, каждый по 500мА и может управлять 6В/24Вреле.

## <span id="page-10-1"></span>**4.7 Порт CN2**

*Таблица 4*

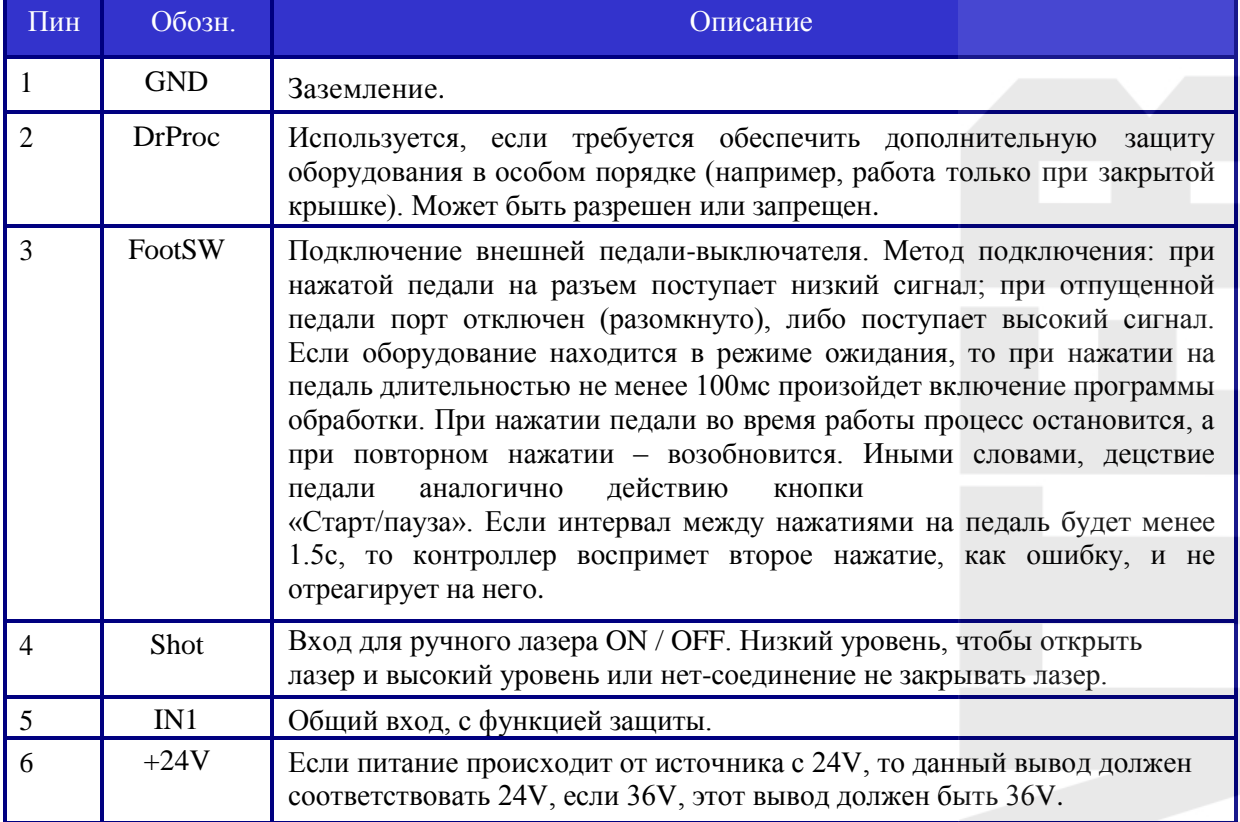

*Таблица 3*

## <span id="page-11-0"></span>**4.8 Порт CN3/CN4**

#### *Таблица 5*

*Таблица 6*

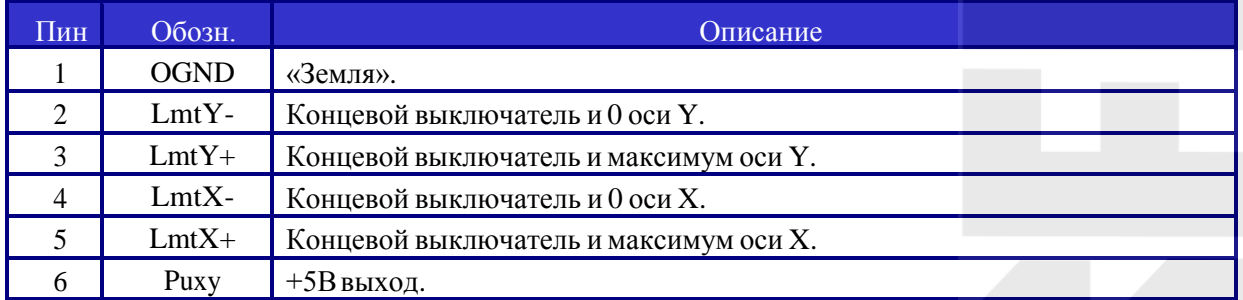

При нажатии концевого выключателя на разъем 2,3,4 или 5 подается низкий сигнал, что сопровождается свечением соответствующего LED диода (под кожухом) и прекращением перемещения в данном направлении. Будьте внимательны при изменении подключения «концевиков» к контроллеру в момент, когда они задействованы. При включении питания (и автоматическом уходе в точку нуля) возможны удары о край стола из-за отсутствия сигнала остановки.

Определения выводов разъемов Z / U осей CN3 такие же, как CN4.

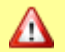

Все входы портов XYZU совместимы с входами 5V / 12V / 24V.

#### <span id="page-11-1"></span>**4.9 Разъем подключения X/Y/Z-осей**

Разъемы для всех трех осей идентичны. 6-пиновые, шаг 3.81мм. Подключение на примере оси Х.

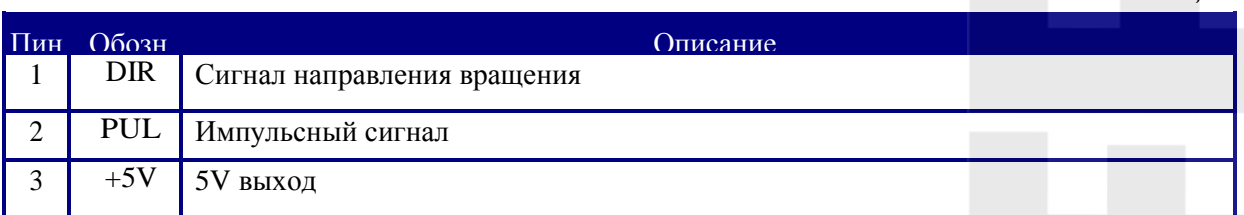

Полярность управляющих сигналов, отвечающих за перемещение лазерной головки, должна быть задана в соответствии с местонахождением и назначением концевых выключателей. Если направление перемещения и значение концевого выключателя не совпадут, существует вероятность несрабатывания концевика, выхода за край рабочего стола и удара об стенку. В случае обнаружения ошибки подключения (инвертировано перемещение по одной или нескольким осям) рекомендуется немедленно отключить оборудование и устранить ошибку подключения.

WWW.INTERLASER.RU

## <span id="page-12-0"></span>**4.10 Разъем управления лазером CN5/CN6**

Система управления имеет два независимых настраиваемых цифровых/аналоговых интерфейса. Сигналы обоих интерфейсов идентичны, поэтому ниже будет рассмотрен CN5 :

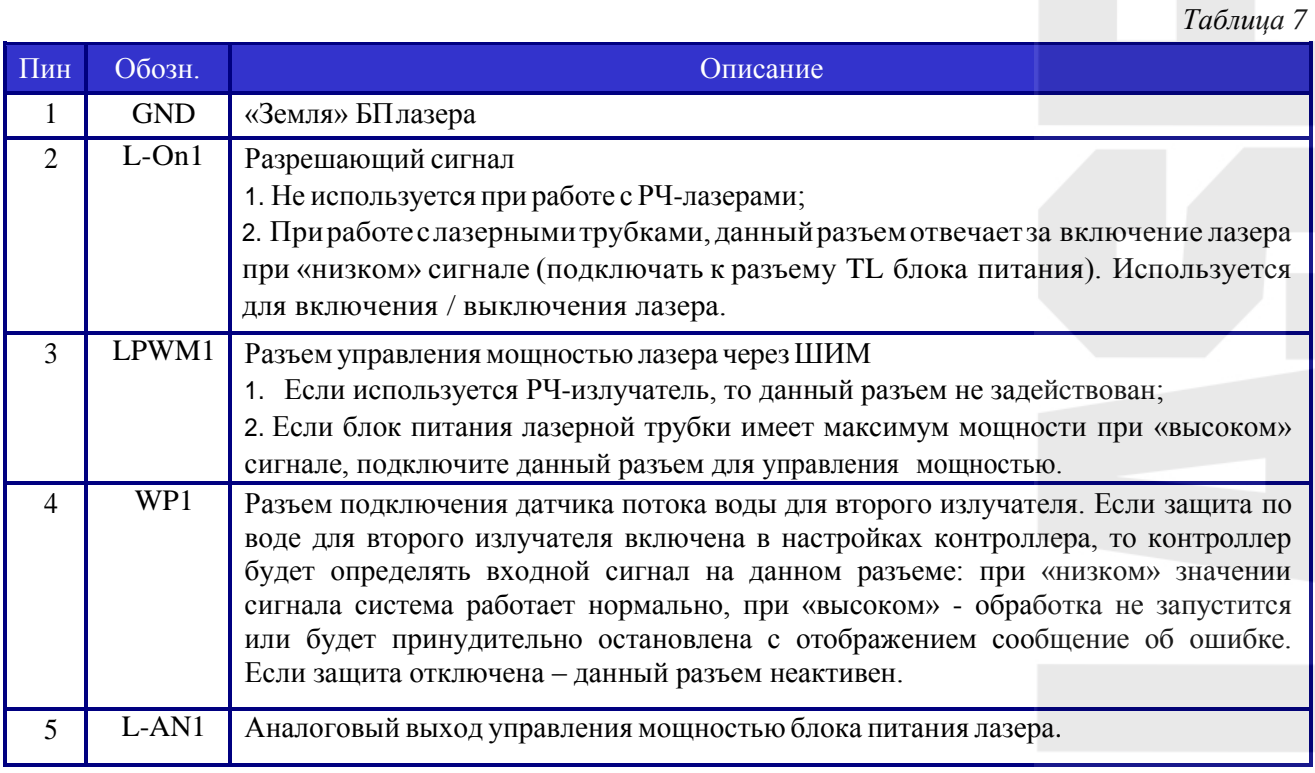

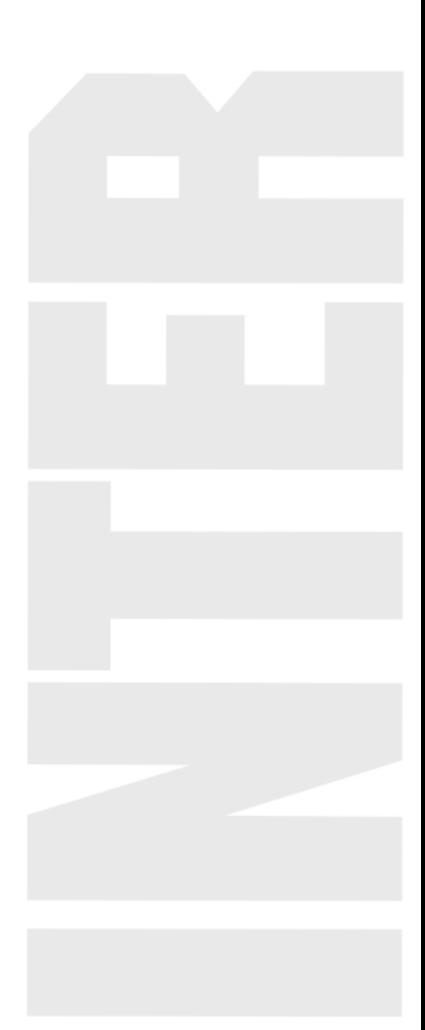

## **5. Примеры подключения к блоку питания лазера**

#### <span id="page-13-1"></span><span id="page-13-0"></span>**5.1 Разъем управления лазером CN5/CN6**

Данная система управления имеет два независимых и регулируемых цифровых интерфейса контроля мощности лазера, которые могут быть использованы для управления мощностью стеклянной трубки CO2 и RF-лазера (РЧ- излучателя). Пожалуйста, правильно выберите тип лазера, в противном случае изменение мощности будет работать некорректно.

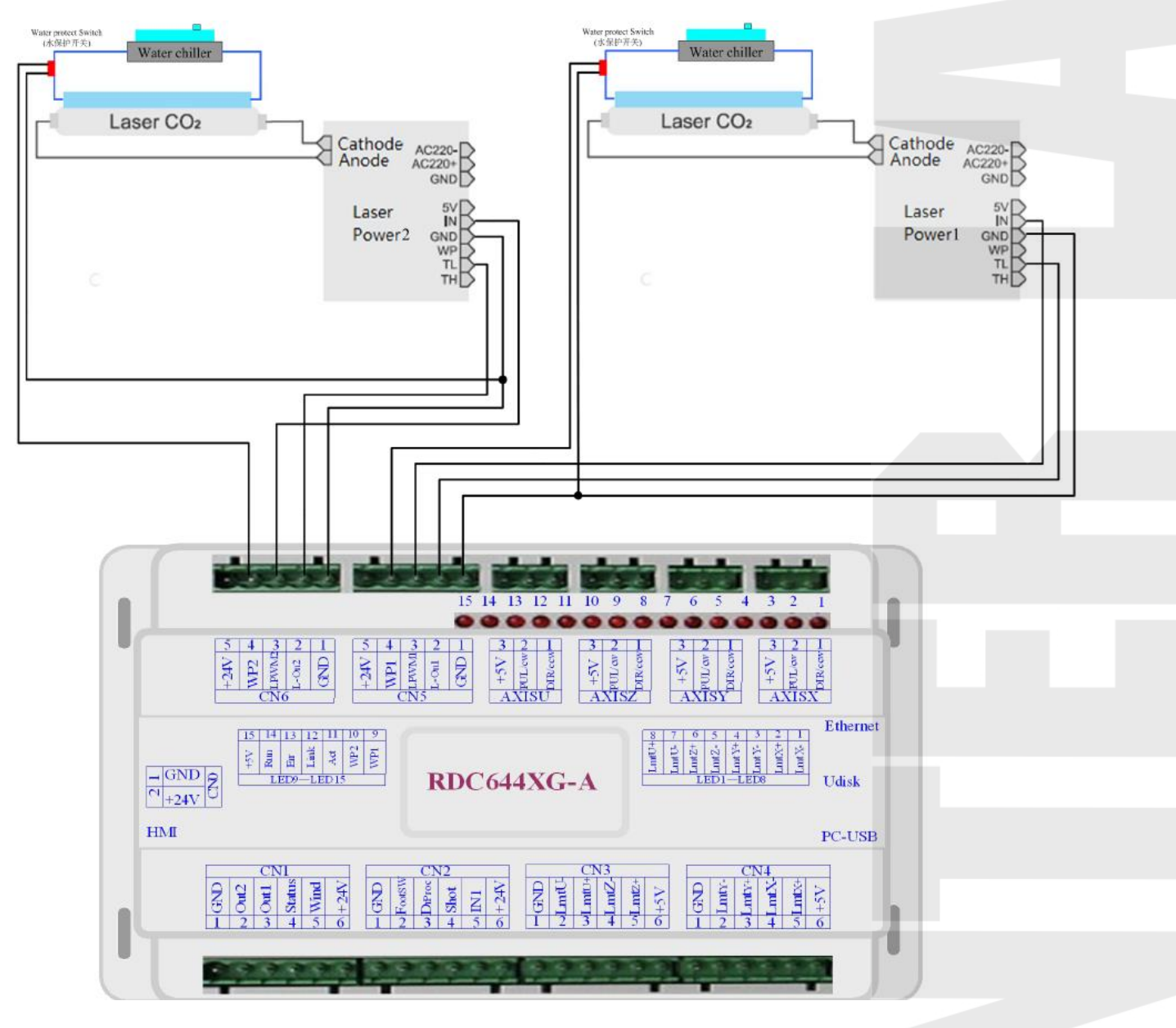

## <span id="page-13-2"></span>**5.2 Примеры подключения лазерной стеклянной трубки CO2**

*Рисунок 6*

<span id="page-14-0"></span>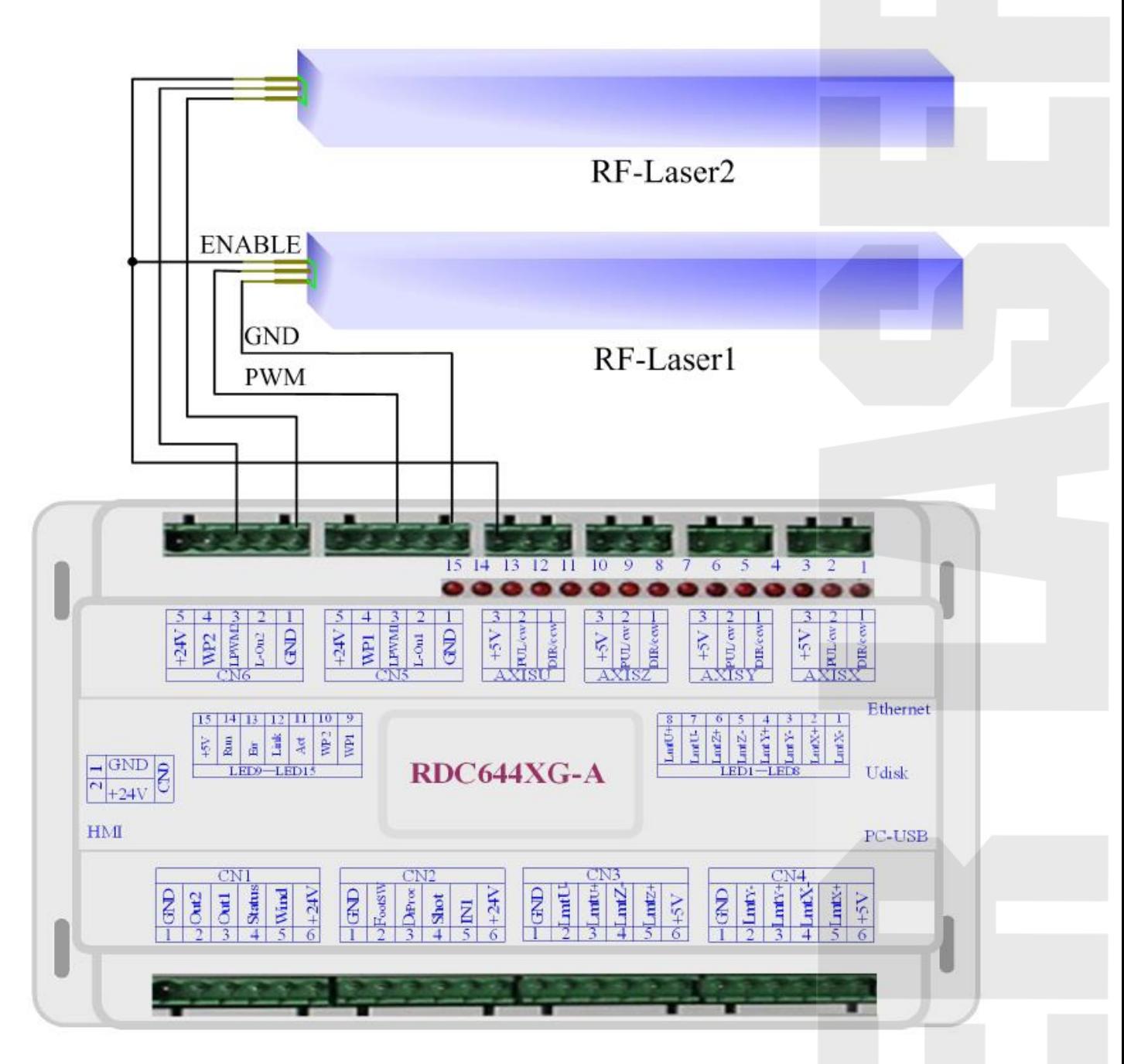

*Рисунок 7*

## **6. Пример подключения к драйверу**

<span id="page-15-0"></span>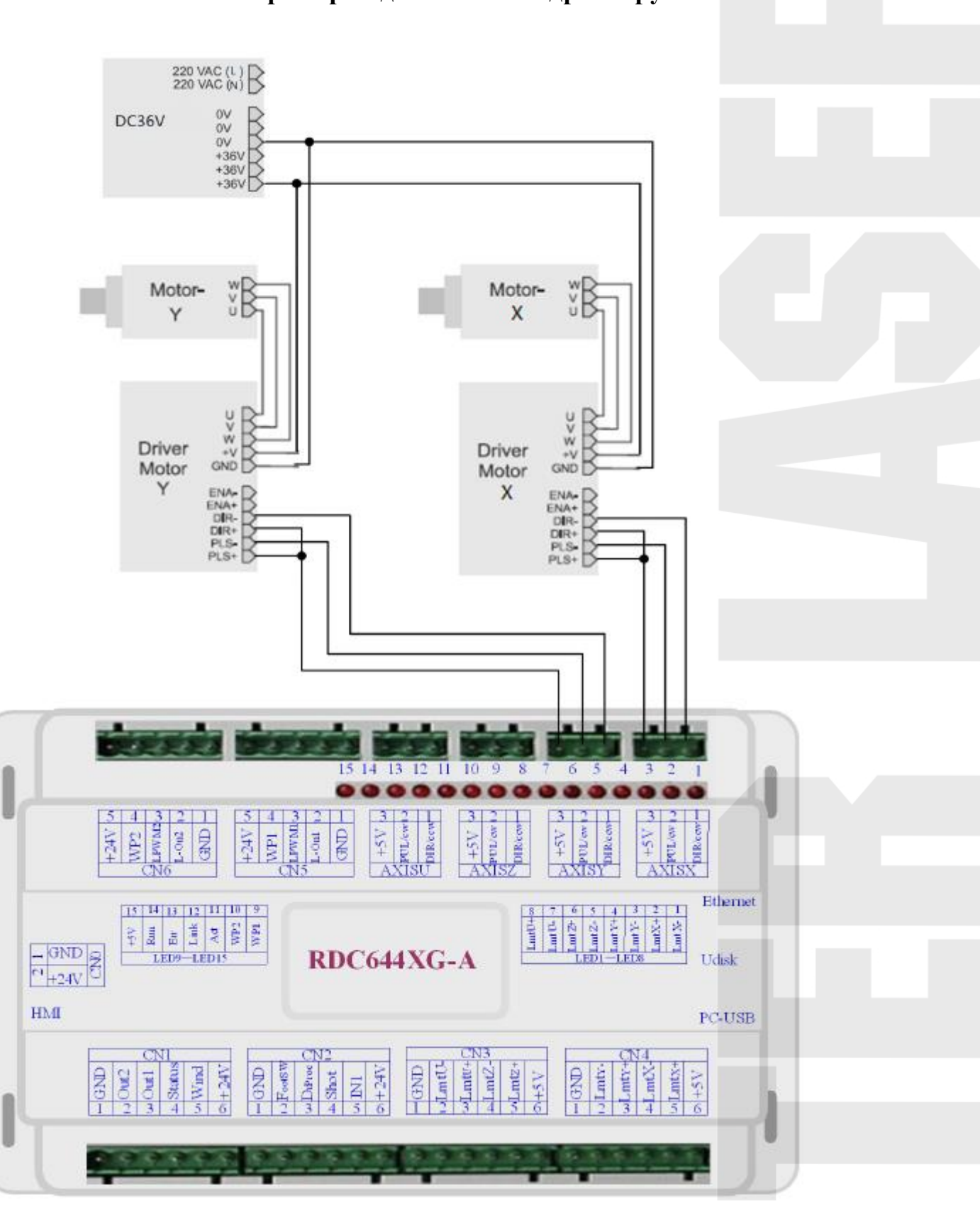

*Рисунок 8*

## **7. Примеры подключения к IO порту**

## <span id="page-16-1"></span><span id="page-16-0"></span>**7.1 Входной порт**

Два линейных входа 24V; все другие входы совместимы с линейными 5В / 12V / 24V.

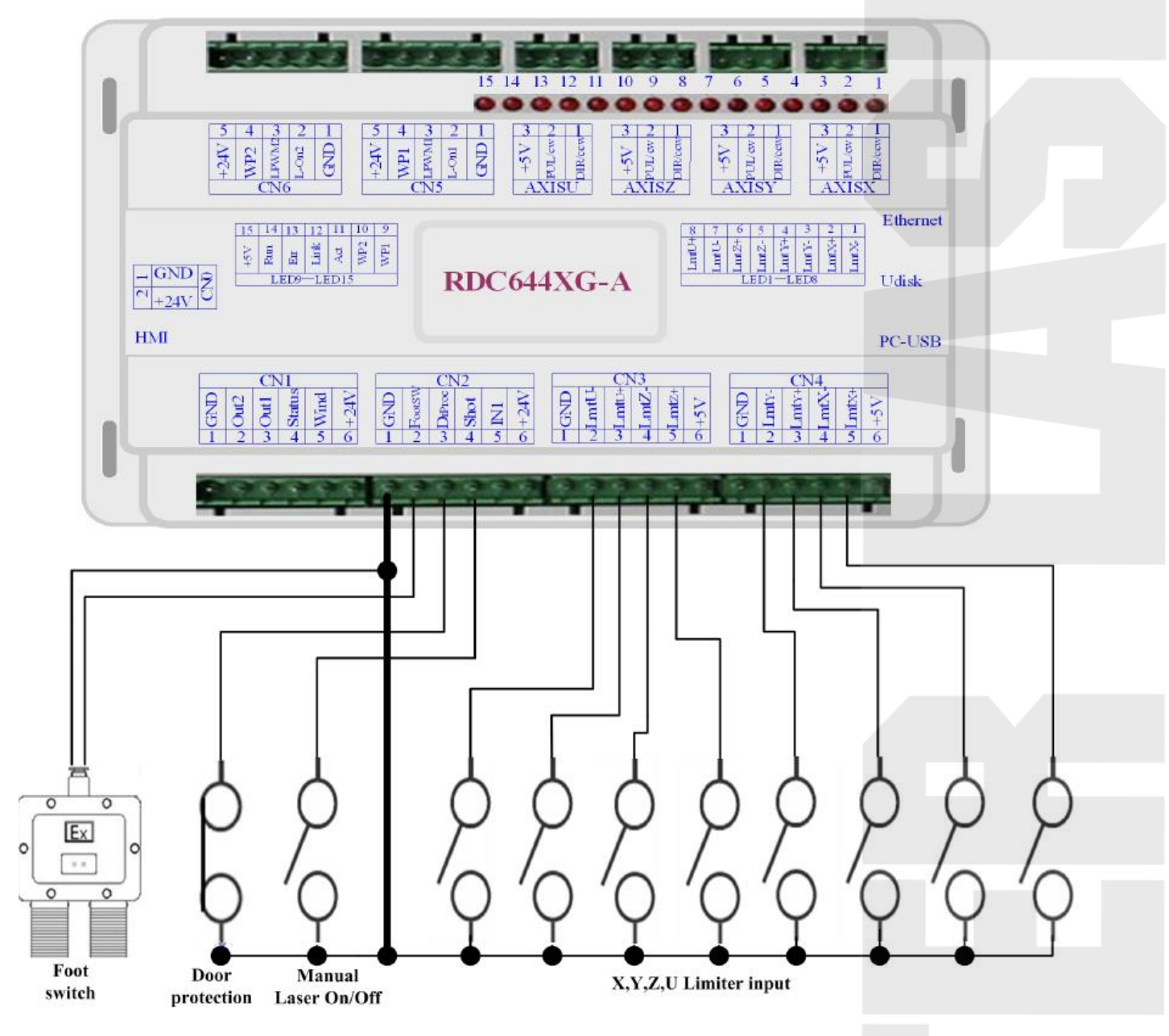

*Рисунок 9*

<span id="page-17-0"></span>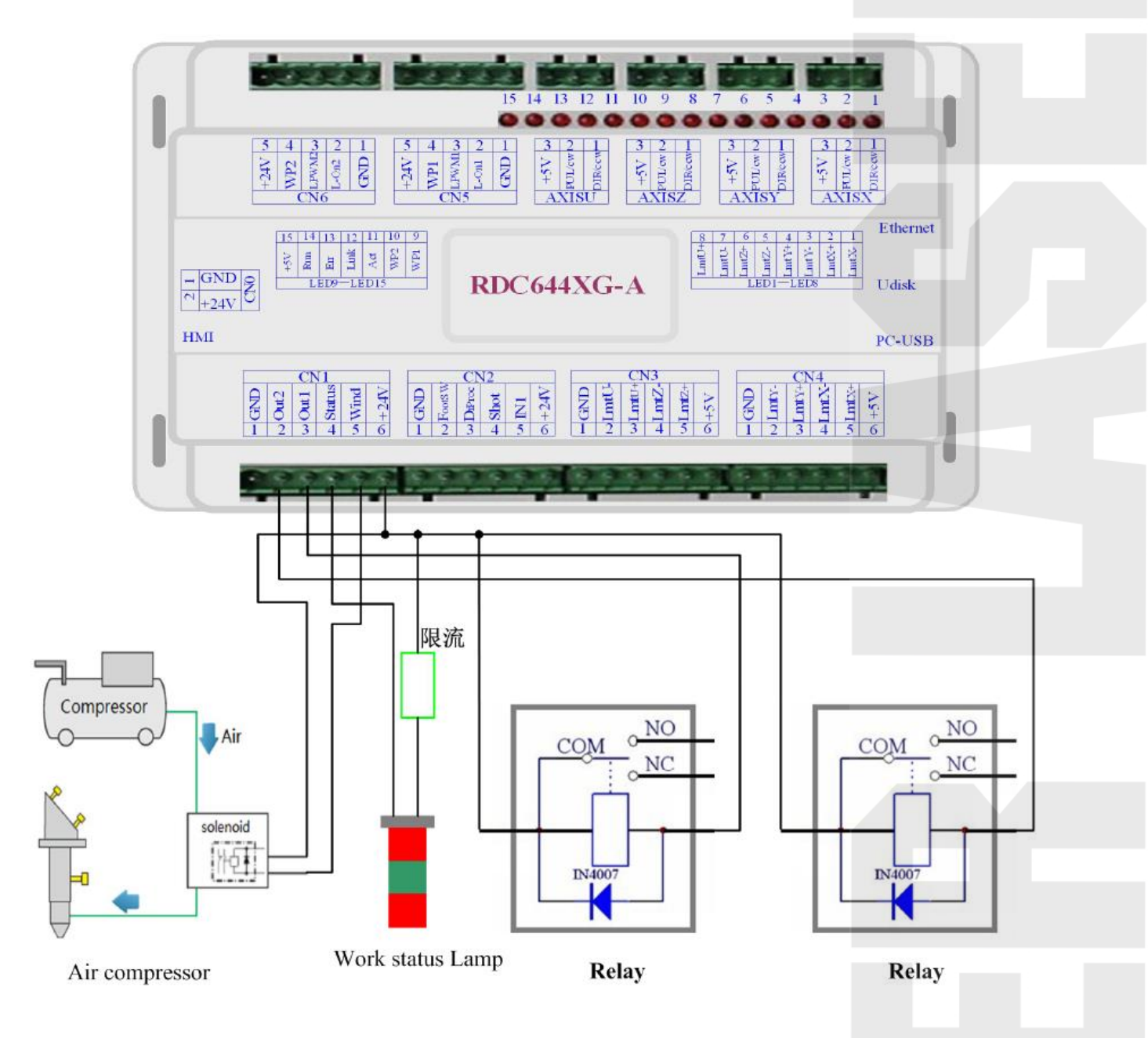

*Рисунок 10*

#### <span id="page-18-1"></span><span id="page-18-0"></span>**8.1 Панель и назначение кнопок**

#### **8.1.1. Изображение панели**

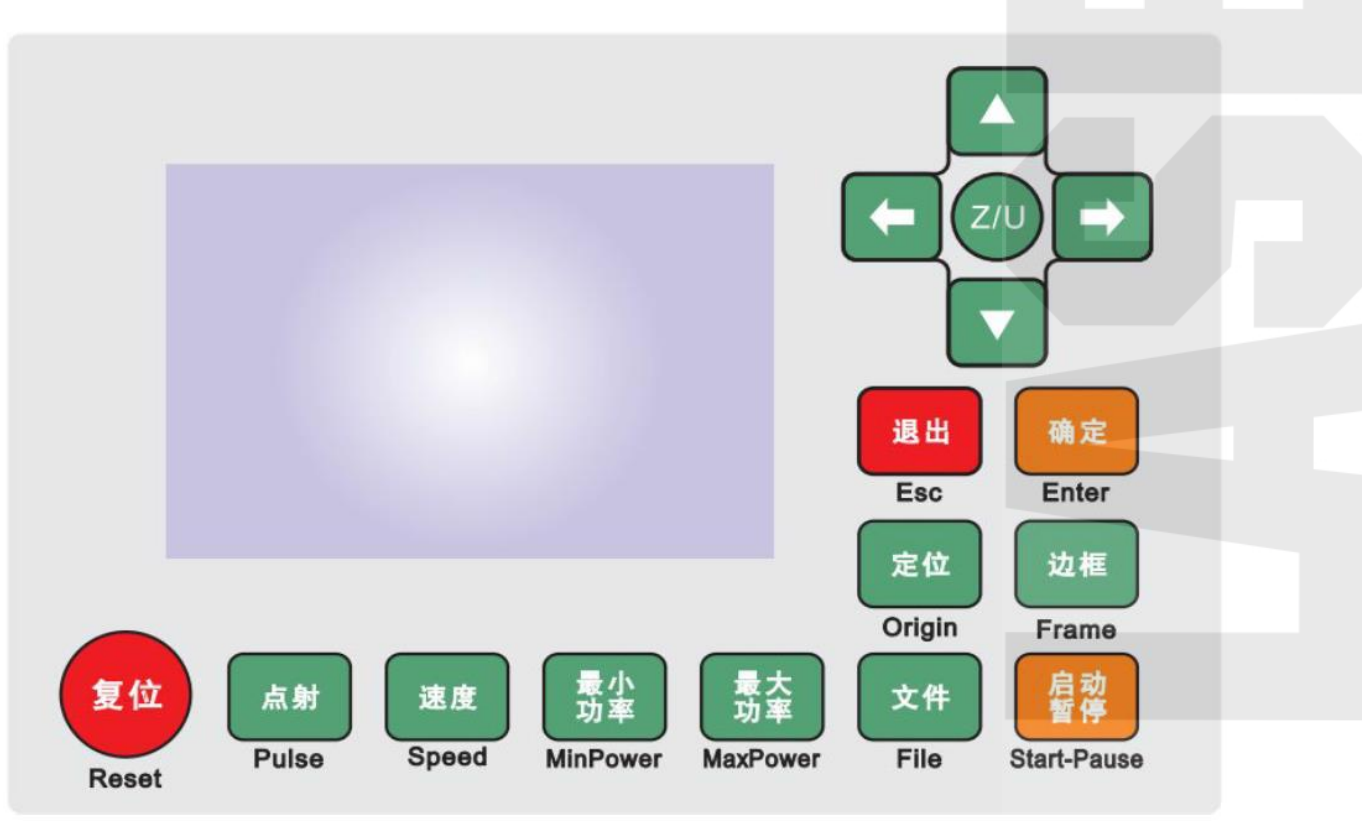

*Рисунок 11*

#### **8.1.2.Значение кнопок**

*Таблица 8*

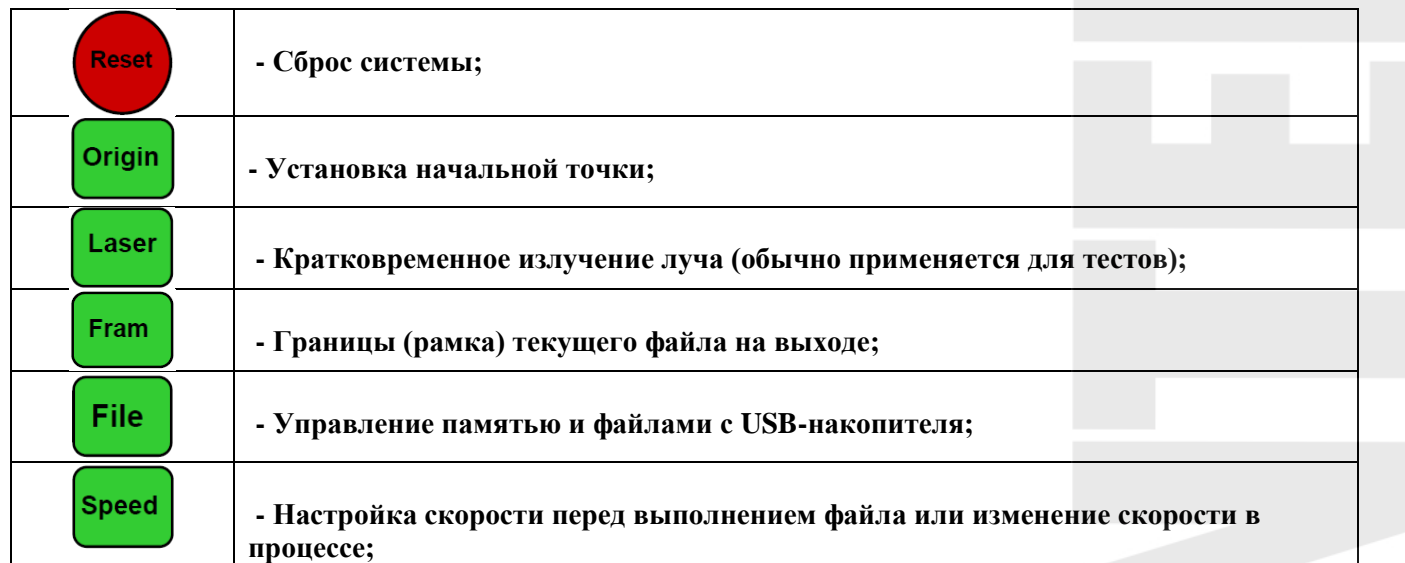

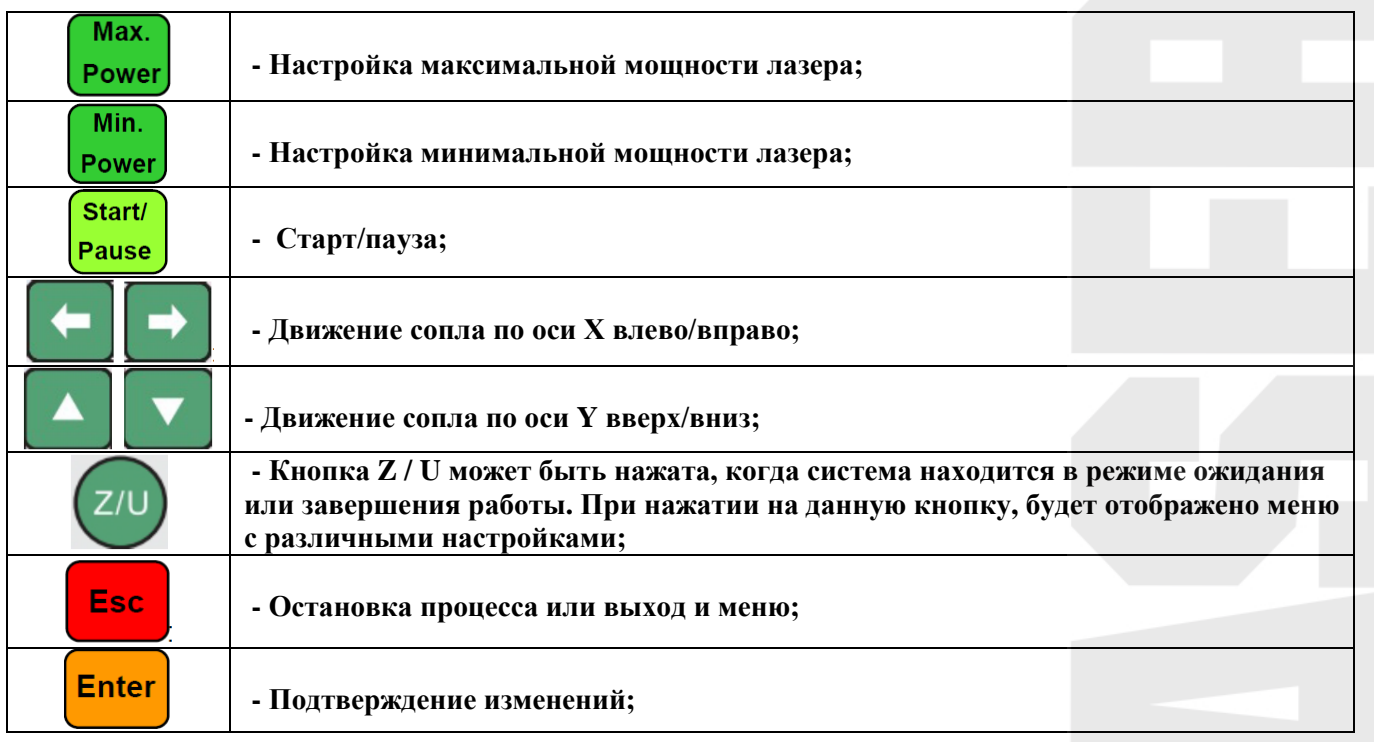

## <span id="page-19-0"></span>**8.2 Введение в основной интерфейс**

#### **8.2.1.Основной интерфейс**

В процессе работы, экран панели выглядит согласно изображению:

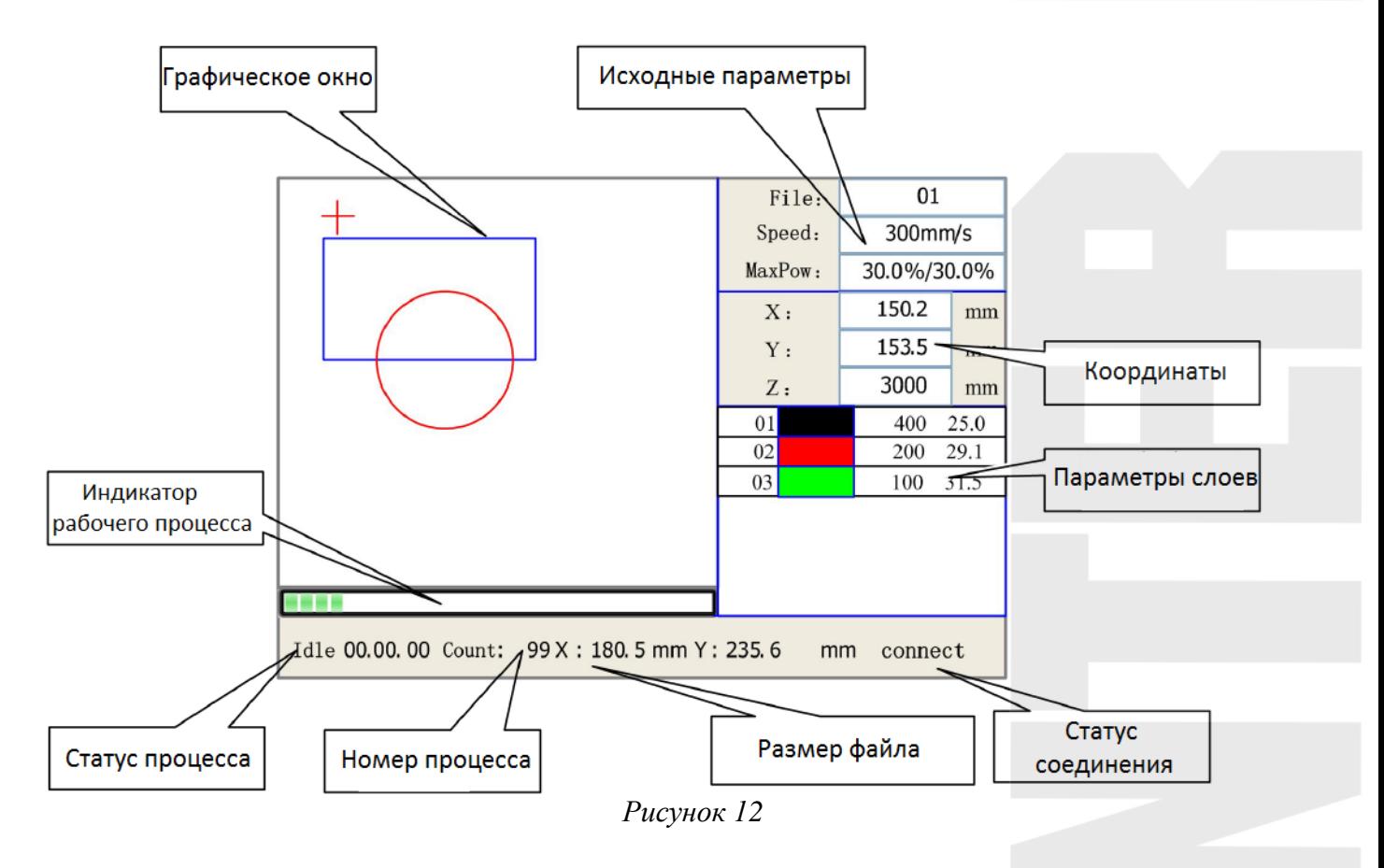

- **Графическое окно – отображение содержания графического файла.**
- **Исходные параметры – отображение номера файла, скорости, максимальной мощности и т.д.**
- **Координаты – отображение текущих координат осей X,Y,Z.**
- **Параметры слоев – отображение параметров слоев текущего файла, таких как максимальная и минимальная мощность, скорость и т.п. В режиме ожидания необходимо нажать двойным щелчком на слой, затем можно изменять параметры и сохранять изменения.**
- **Статус процесса – отображение текущего статуса оборудования, например холостой, рабочий процессы, пауза, остановка и т.п.**
- **Индикатор рабочего процесса – процентное соотношение выполнения заданного процесса.**
- **Номер процесса – порядковый номер рабочего процесса.**
- **Размер файла – количество памяти, занимаемое исходным файлом.**
- **Статус соединения – отображение статуса соединения с оборудованием.**

В процессе работы или бездействия все кнопки активны и могут быть нажаты пользователем для изменения настроек, просмотра и запуска процесса, но при запуске и выполнении процессов некоторые кнопки не доступны при нажатии на них.

#### **8.2.2.Скорость**

При нажатии на кнопку «Speed» в главном меню появится окно:

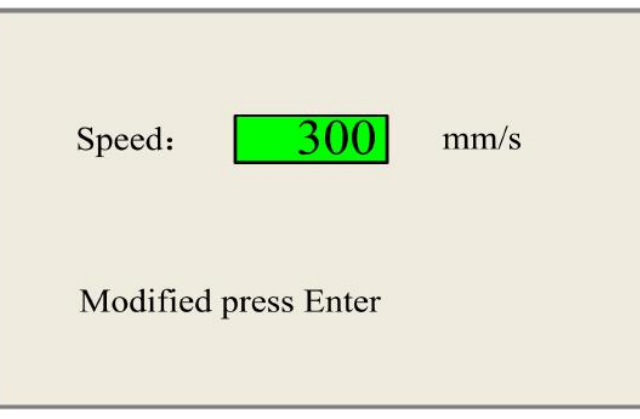

*Рисунок 13*

Нажмите «X +/-» (Кнопки для перемещения курсора), или кнопки «Y +/-», чтобы изменить значение, для сохранения изменений необходимо нажать кнопку «Enter» или «Esc» для отмены изменений.

#### **8.2.3.Максимальная/минимальная мощность**

При нажатии на кнопку «Max Power» или «Min Power» в главном меню появится окно:

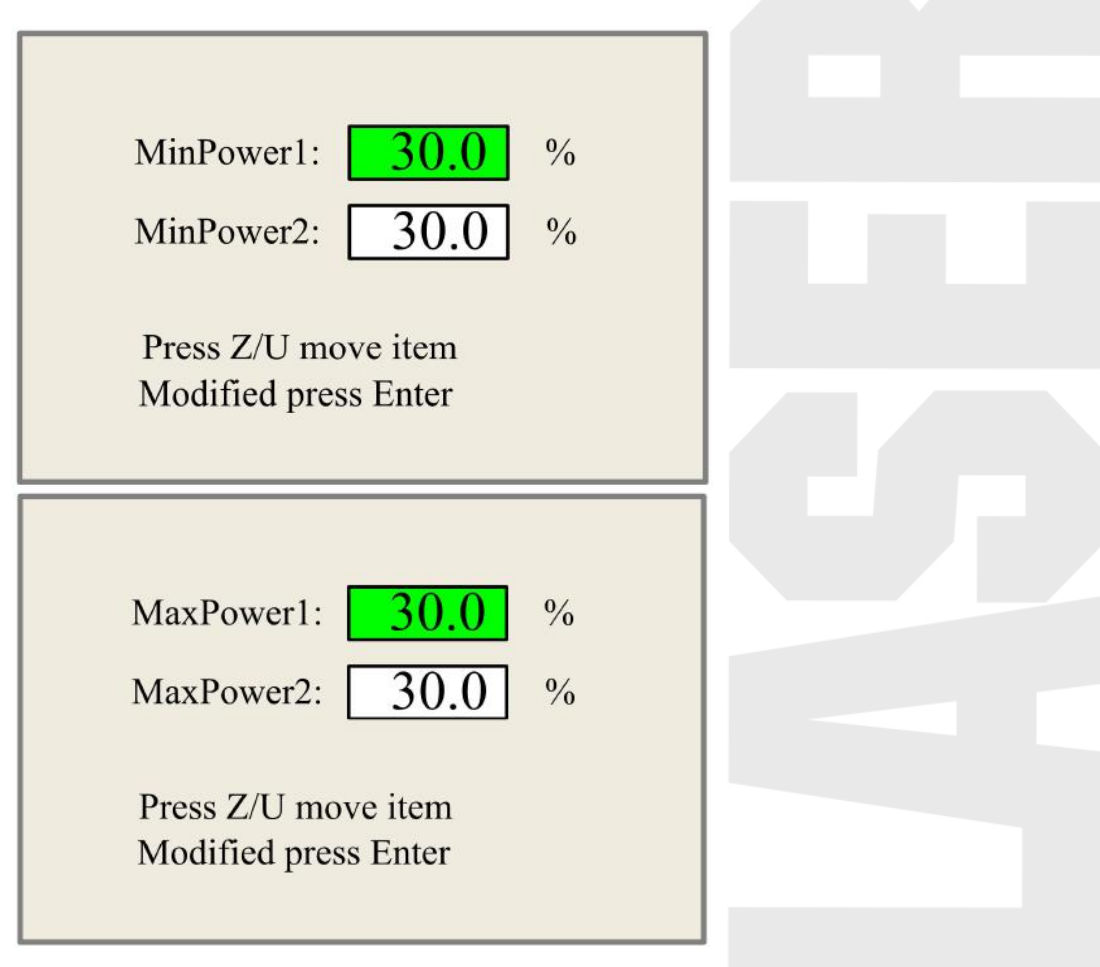

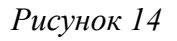

При нажатии кнопки «Z / U», зеленый блок можно перемещать вверх и вниз, чтобы обозначить меняющийся элемент, затем необходимо нажать кнопки «Y +/-» и «X +/-» - для изменения значений. Для сохранения изменений необходимо нажать кнопку «Enter» или «Esc» для отмены изменений.

#### **8.2.4.Параметры слоев**

После выбора файла для просмотра в главном интерфейсе, пользователь может нажать кнопку «Enter», на выбранном слое для просмотра установленных параметров.

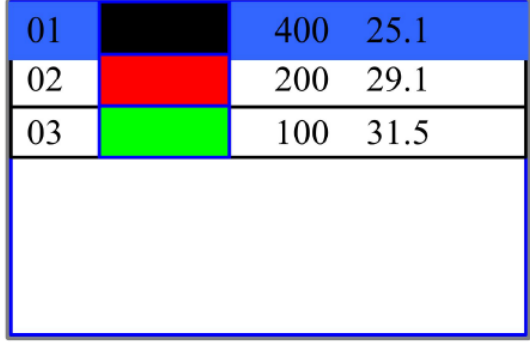

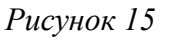

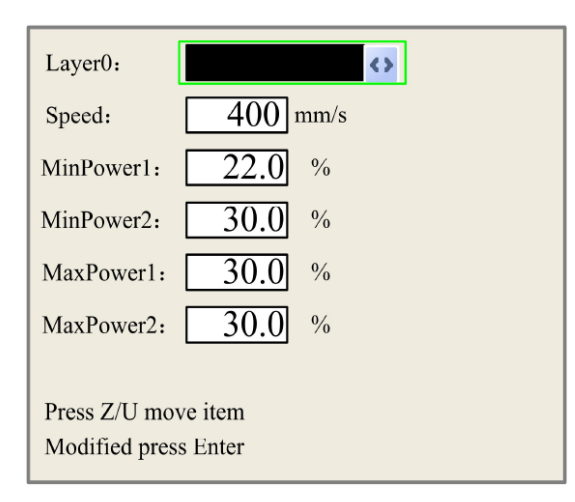

#### *Рисунок 16*

 При нажатии кнопки «Z / U», зеленый блок можно перемещать вверх и вниз, чтобы выбрать необходимое подменю, затем необходимо нажать кнопки «Y +/-» и «X +/-» - для изменения значений. Для сохранения изменений необходимо нажать кнопку «Enter» или «Esc» для отмены изменений.

#### **8.3. Кнопка Z/U**

Ключ Z / U может быть нажата, когда система находится в режиме ожидания или завершения работы. При нажатии на данную кнопку открывается меню:

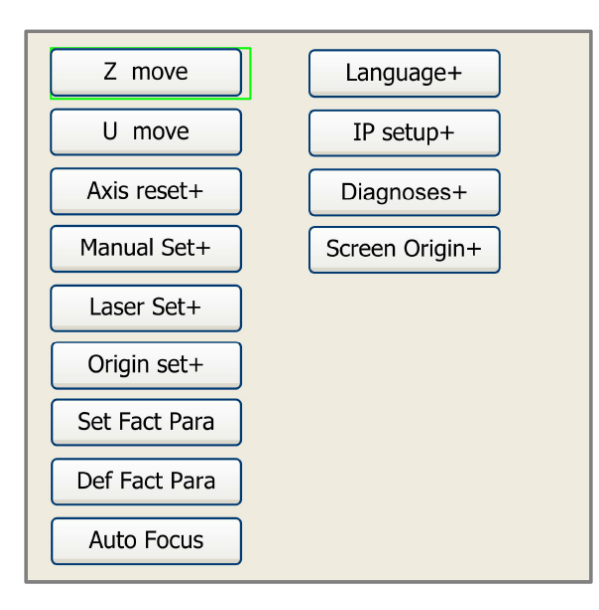

*Рисунок 17*

Нажмите кнопки «Y +/-» для перемещения зеленого блока на необходимый пункт, а затем нажмите кнопку «Enter», чтобы отобразить подменю.

**8.3.1.Z move**

Когда выбран данный пункт, кнопка «Х +/-» может быть использована для перемещения по оси Z.

#### **8.3.2.U move**

Когда выбран данный пункт, кнопка «Х +/-» может быть использована для перемещения по оси U.

#### **8.3.3.Axis reset+ ( Перезагрузка осей)**

При выборе данного подменю нажмите кнопку «Enter» для открытия подменю:

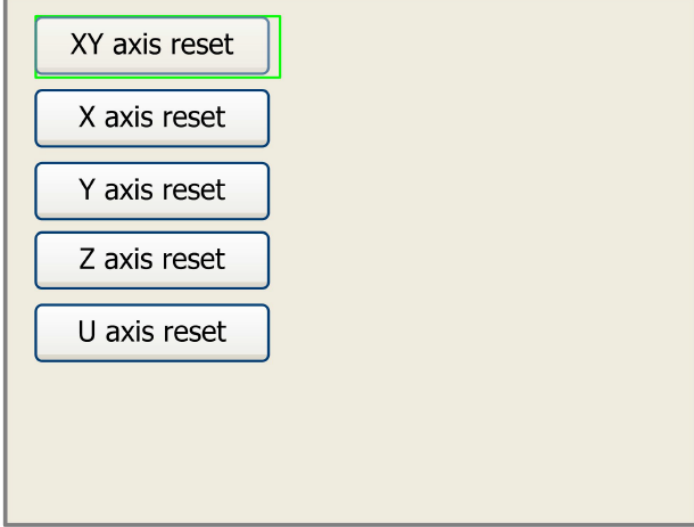

*Рисунок 18*

Нажмите кнопки «Y +/-» для перемещения курсора и выбора пункта, а затем нажмите кнопку «Enter», для перезагрузки выбранных осей, на экране появится информацию после сброса.

#### **8.3.4.Manual set+**

При выборе данного подменю и нажатии на кнопку «Enter» появится окно:

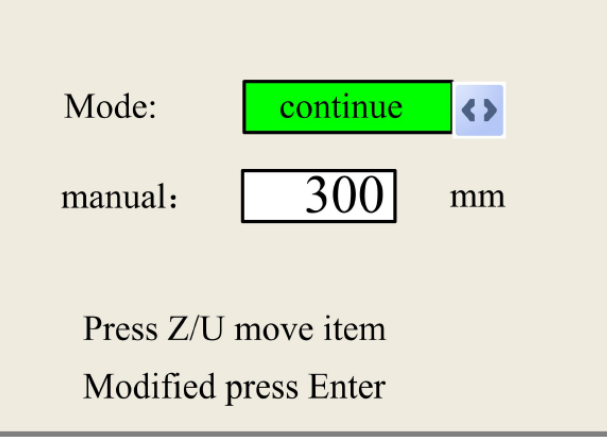

*Рисунок 19*

Нажмите кнопку «Z/U», чтобы переместить зеленый блок, при изменении режима «Mode», нажмите кнопки «Х+/-», чтобы подобрать необходимое. При выборе режима «Continue», «Manual» становится не действующим, нажмите кнопки направления для перемещения соответствующих осей. Когда включен режим «Manual», то нажав кнопку направления один раз, соответствующие оси будут двигаться на фиксированную длину.

#### **8.3.5.Laser set+**

При выборе данного подменю и нажатии на кнопку «Enter» появится окно:

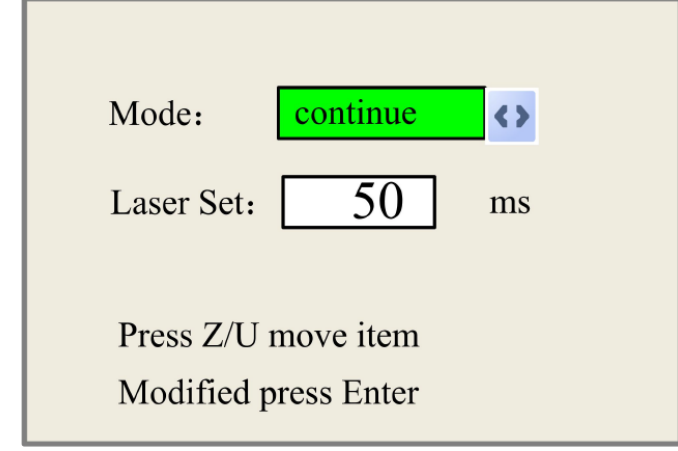

*Рисунок 20*

Нажмите кнопку «Z/U», для перемещения зеленого блока, при выборе пункта «Mode», нажмите кнопки «Х+/-», чтобы подобрать необходимое значение, «Manual» или «Continue». Когда выбран «Continue», то элемент «Laser set» становится не действующим, далее нажмите кнопку «Laser» и держите необходимое время. При установке «Manual», нажав на кнопку «Laser», излучение продлится фиксированное время.

#### **8.3.6.Origin set+**

При выборе данного подменю и нажатии на кнопку «Enter» появится окно:

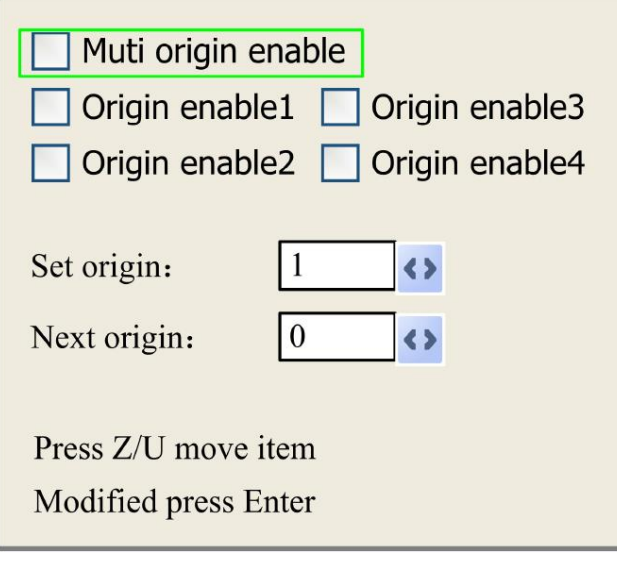

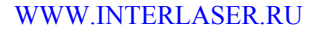

#### *Рисунок 21*

Нажмите кнопку «Z/U», чтобы переместить курсор выбора на необходимый пункт, при выборе «Enable», нажмите кнопку «Enter», чтобы включить или отключить элемент, при включении отметка в виде квадрата слева будет закрашена зеленым, при отключении – серым. При выборе пунктов «Set origin» или «Next origin», необходимо нажимать кнопки «X +/-», для выбора необходимого значения.

- **«Multiple Origins» («Многозначное начало координат»):** может быть выбран один из двух вариантов - «Yes» или «No». При выборе варианта «No», система будет использовать только одну точку отсчета координат. Нажатие на кнопку «Origin» позволит назначить такой точкой текущее местоположение лазерной головки. Данный вариант установлен по умолчанию.
- При выборе варианта «Yes», система будет использовать несколько (до 4) положений лазерной головки в качестве независимых точек начала координат. Кнопка«Origin» в таком случае становится нефункциональной.
- **«Set as Origin 1/2/3/4» («Задать в качестве начала координат 1/2/3/4»):** При наведенном на один из четырех пунктов «Set as Origin 1/2/3/4» курсоре, нажатие на кнопку «Enter» приведет к выбору текущего местоположения лазерной головки в качестве начала координат за номером 1,2,3 или 4.
- «**Next Origin» («Следующее начало координат»):** На выбор доступны варианты под номерами 0,1,2,3 и 4. «0» означает, что точка начала координат задана кнопкой «Origin» и установлена привязка к одной точке начала координат.
- **«1»~«4»** обозначает порядковый номер точки начала координат в случае использования «Multiple Origins». «Next origin» может быть задан одним из этих четерех значений для указания, какая именно точка будет началом при следеющем запуске файла, однако значение «0» выбрать нальзя.
- **«Origin Enable+» («точка начала координат разрешена»):** при выборе «Multiple Origins» каждая из четырех точек начала координат можеть быть разрешена/запрещена независимо.

При включенном «Multiple Origins» каждый запуск обрабатываемого файла будет происходить с новой точки начала координат. Выбор точки осуществляется последовательно и циклически, то есть1->2->3->4->1->2…….

#### **8.3.7.Set Fact Para** («Задать параметры по умолчанию»)

После выбора «Set Fact Para», и нажатии кнопки «Enter», интерфейс выведет на экран пароль, который необходимо будет ввести при установке в качестве параметра по умолчанию.

А

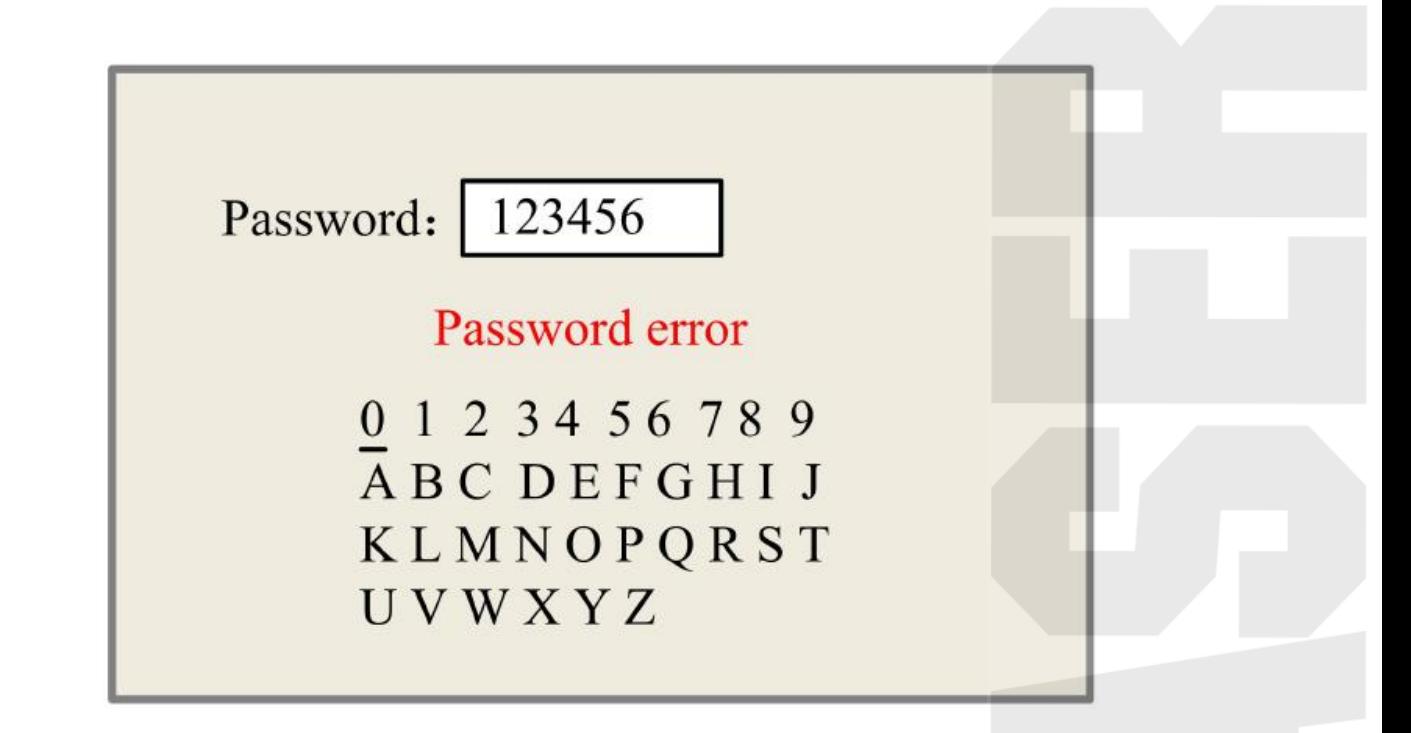

*Рисунок 22*

Нажмите кнопки «X +/-» и «Y +/-» для выбора символов, и нажмите «Enter».

Эта функция позволяет сохранить рабочие настройки контроллера, чтобы использовать их для возврата к рабочемусостояниювслучаенеобходимости.

#### **8.3.8.Def Fact Para** («Загрузка параметров по умолчанию»)

Данная функция позволяет вернуться к предварительно сохраненным параметрам оборудования. В случае успешной загрузки появится надпись «Successful Recovery» («Успешное восстановление»).

#### **8.3.9.Auto Focus**

Δ

Когда курсор установлен на «Auto Focus», нажмите кнопку «Enter» для поиска фокуса (когда есть Z ось и включена функция автоматического сброса, автофокусировка активна); нажмите кнопку «Esc», чтобы вернуться в предыдущее меню.

#### **8.3.10. Language**

Настройка «Language» поможет вам выбрать подходящий язык, который будет отображаться на панели:

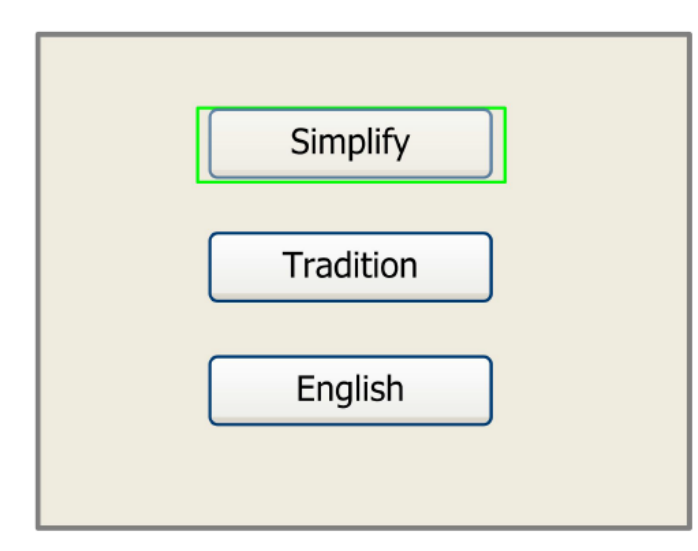

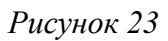

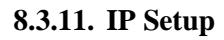

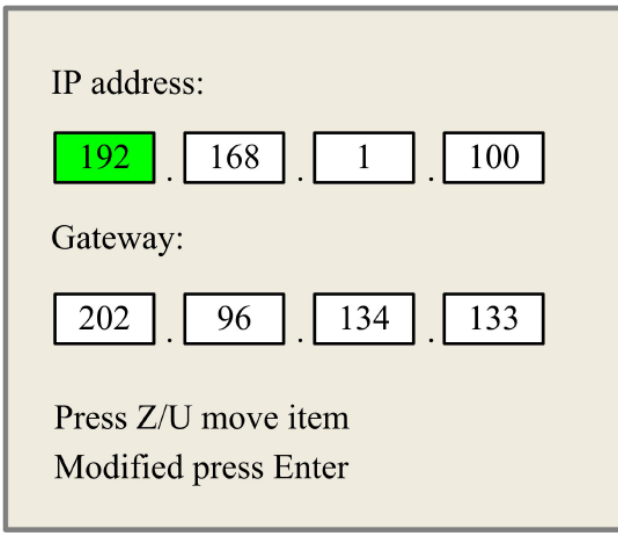

*Рисунок 24*

Для перемещения курсора нажмите «Z/U», а затем нажмите кнопки «X +/-» и «Y+/-», чтобы изменить значение, когда все значение IP и шлюза изменены, нажмите «Enter», или кнопку«Esc», для отмены изменений.

#### **8.3.12. Diagnoses**

При нажатии на «Diadnoses», появится окно:

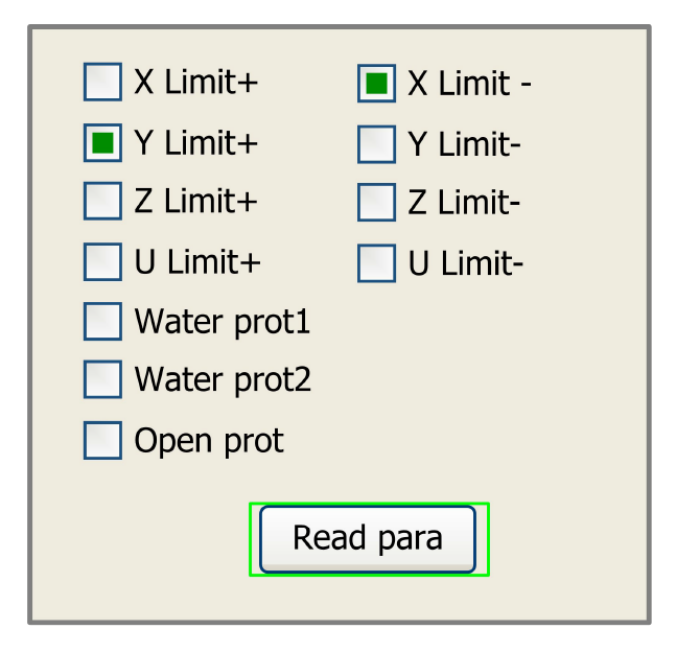

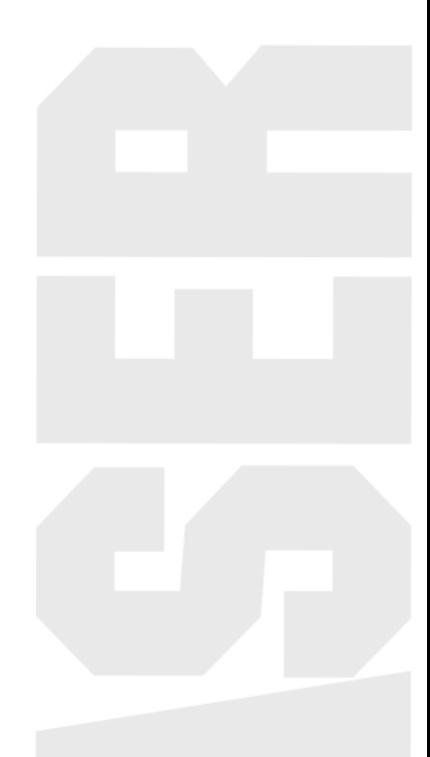

*Рисунок 25*

Данный интерфейс показывает системные настройки, такие как состояние концевых датчиков, статус датчика воды и ножного переключателя. Активность значений определяется зеленым цветом, в противном случае отметка серого цвета.

#### **8.3.13. Screen Origin**

При нажатии на "Screen Origin", появится окно:

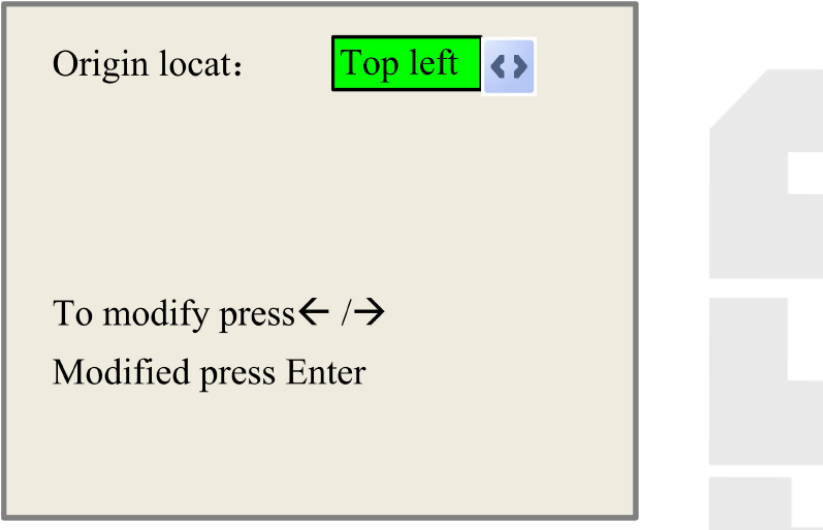

*Рисунок 26*

Могут быть выбраны четыре положения: верхнее левое, верхнее правое, нижнее левое и нижнее правое.

Этот пункт используется только для предварительного просмотра файла на экране.

Δ

#### **8.4. Файлы**

#### **8.4.1. Memory File**

При нажатии на «File» откроется окно:

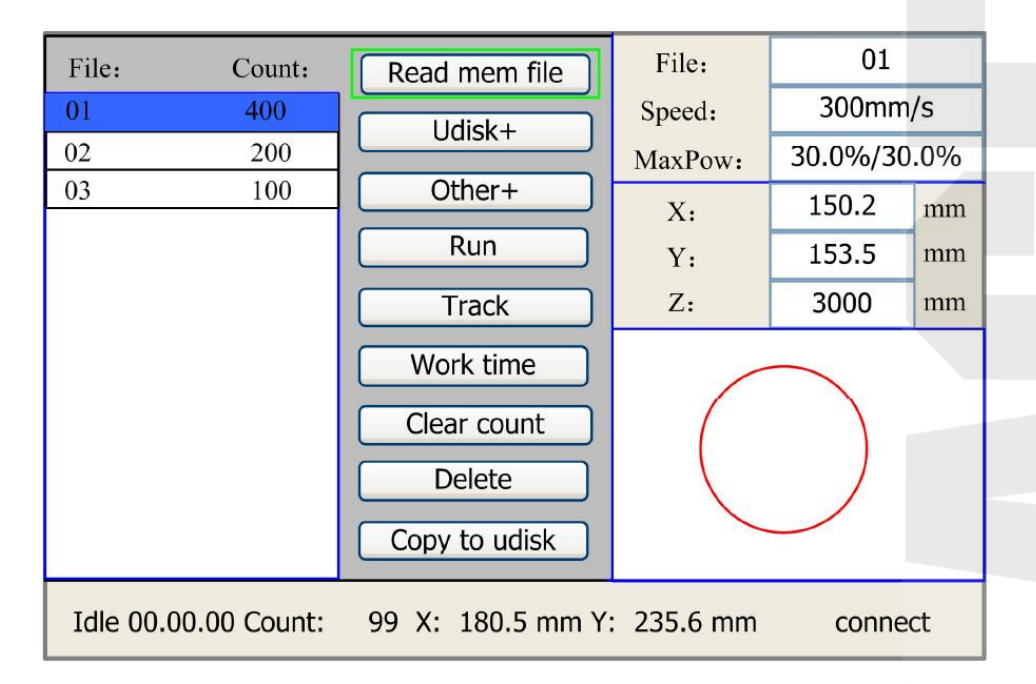

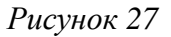

В данном окне меню система cчитает файл, укажет имя файла и время работы, в правом окне можно увидеть предпросмотр изображения. Кнопки «Y+/-» могут быть использованы для перемещения курсора по списку файлов. После выбора необходимого файла, нажмите «Enter», выбранный файл появится для предварительного просмотра, после нажатия кнопки «Esc», предварительный просмотр исчезнет.

Кнопки «Х+/-» могут быть использованы для перемещения курсора влево и вправо для выбора одной из опции:

- **Read mem file:** чтение файлов в памяти;
- **Udisk:** чтение фалов с USB-накопителя;
- **Other:** другие операции c файлами;
- **Run: для запуска выбранного файла;**
- **Track: отслеживание процесса;**
- **Work time:** прогнозируемое время работы выбранного файла, с точностью до 1 мс;
- **Clear count:** сброс вычисления времени выбранного файла;
- **Delete:** удаление файла из памяти;
- **Copy to Udisk:** копирование файла на USB-накопитель.

При выборе опции «Other», откроется подменю:

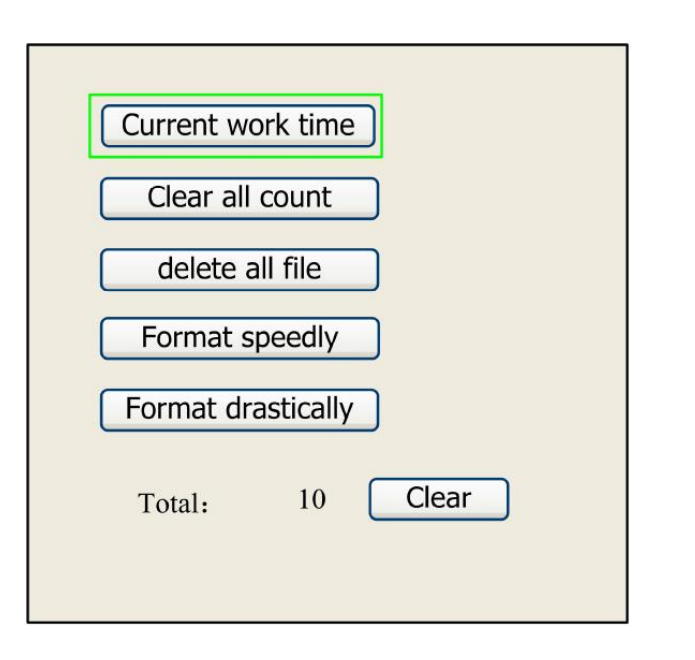

*Рисунок 28*

- **Current work time:** прогнозирование времени работы текущего файла (текущий номер файла указан в главном интерфейсе), время указывается с точностью до 1 мс.
- **Clear all count:** Очистка запущенного времени работы.
- **Delete all file:** удаление всех файлов из памяти.
- **Format speedily:** быстрое форматирование памяти.
- **Format drastically:** форматирование корневой памяти.
- **Тotal:** общее время работы всех файлов.

#### **8.4.2.U Disk File**

При нажатии на «Udisk» появятся подменю:

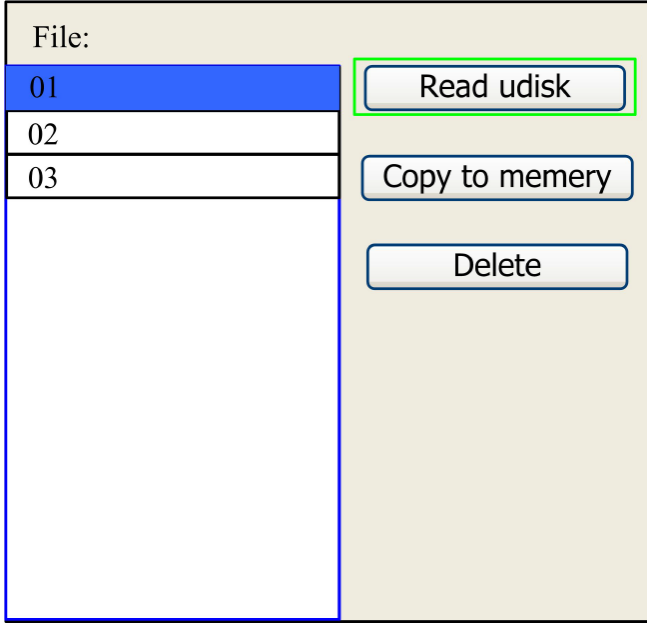

*Рисунок 29*

- **Read Udisk:** чтение списка файлов на USB-накопителе;
- **Copy to memory:** скопировать файл на USB-накопитель;
- **Delete:** удалить выбранный файл на USB-накопителе;

Данная система поддерживает такие форматы файлов как FAT32 и FAT16, и **А может их определить, когда они находятся в корневом каталоге Udisk. Имена файлов** более 8 символов будут отображены не полностью. Имена файлов, которые имеют только английские буквы и цифры не будут отображены при копировании в память материнской платы. Файлы, скопированные с контроллера на Udisk будут размещены в корневом каталоге Udisk.

#### **8.5. Аварийная сигнализация**

При работе на оборудовании возможны различные ошибки, такие как ошибка охлаждающей жидкости:

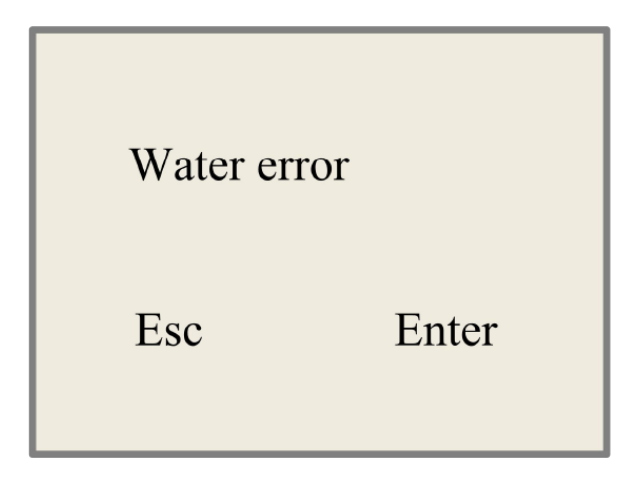

*Рисунок 30*

Нажмите «Esc» или «Enter».

#### **9. Заводские (предустановленные) параметры**

#### <span id="page-32-0"></span>**9.1. Параметры двигателей**

#### **Параметры осей X/Y/Z/U:**

**Direction Polarity (Полярность направления):** Изменение полярности приведет к вращению мотора в обратную сторону. Имеет смысл изменять данный параметр в случае перемещения лазерной головки в сторону, противоположную местонахождению нуля (физического, наконцевиках).

**Spacing Polarity (Полярность концевых выключателей):** Используется для выбора высокого или низкого сигнала на остановку движения по оси. При низком сигнале полярность должна быть отрицательной, при высоком - положительной.

**Scope:** это означает достаточное расстояние, для движения оси, которое определяется в соответствии с фактическим состоянием машины.

**Distance from Origin to Hard Spacing (Расстояние от точки начала координат до концевика):** При наличии концевого выключателя данный параметр следует выбрать из диапазона 2~5мм; если установить нулевое значение, то при движение в сторону наименьшей координаты (т.е. «0») контроллер может неправильно отреагировать на сигнал концевого выключателя и ударить лазерную головку.

**Control Mode (Режим управления):** Один из двух режимов «двойной импульс» или «перемещение и импульс». По умолчанию задан второй.

**Motor Stepping (Шаги двигателя):** Передаточное число. Задает количество импульсов, необходимых для перемещения на заданное расстояние. Настраивается путем сравнения размера обрисованного квадрата и размера заданного в программе. Вычисляется автоматически после введения значений «Что должно было быть»/«Что получилось приобработке».

**Hard-spacing Protection (Защита концевыми выключателями):** Используется при наличии концевых выключателей на оси перемещения.

**Reset Enable (Перезагрузка разрешена):** Если перемещение по данной оси моторизовано, то параметр «Reset Enable» должен быть разрешен.

**Takeoff Speed (Начальная скорость):** Скорость, с которой лазерная головка начинает движение по данной оси. Если скорость слишком велика, то двигатель может начать пропускать шаги, застревать, скрипеть и т.д. Если скорость слишком низкая – обработка может занять длительный период времени. В идеале, скорость выбирается исходя из инерционности системы: если лазерная головка (или перемещаемый портал) создает значительную нагрузку, то

скорость нужно понизить. Если же лазерная головка легкая, то скорость можно повысить. Стандартный диапазон начальной скорости5~30мм/сек.

**Maximum Speed (Максимальная скорость):** Предел скорости перемещения по заданной оси. Зависит от мощности двигателя, инерционности системы, типа привода и проч. Стандартное значение 200~500мм/сек.

**Maximum Acceleration (Ускорение):** Максимальное ускорение при наборе скорости и при замедлении. Если значение слишком велико, то двигатель может начать пропускать шаги, застревать, скрипеть и т.д. Если значение слишком низкое – обработка может занять длительный период времени. Для оси с большой инерционностью (чаще Y) стандартный диапазон значение данного параметра  $800~3000$ мм/сек<sup>2</sup>; для оси с малой инерционностью (чаще X) стандартное значение данного параметра равно  $8000~20000$ мм/сек<sup>2</sup>.

**Scram Acceleration:** При наличии концевого выключателя данный параметр отвечает за отрицательное ускорение, которое получит ось при его достижении. Данное ускорение может в 2-3 раза превышать максимальное ускорение по оси.

#### **Основные параметры:**

**Key Move Takeoff Speed (Начальная скорость при нажатии кнопки):** Обозначает скорость, с которой начинается движение по оси из состояния покоя при нажатии кнопки – стрелки. Не может быть выше значения «TakeoffSpeed».

**Key Move Acceleration (Ускорение при нажатии кнопки):** Обозначает ускорение при движении по оси, вызванном нажатием кнопки –стрелки. Не может быть выше значения «Acceleration».

**Key Polarity:** направление при нажатии кнопок: он используется, чтобы управлять направлением передвижения оси, приводимой в движение с помощью ручного управления кнопками. Если при нажатии кнопок на панели движение происходит в противоположную сторону, то направление необходимо изменить.

#### **Параметры лазера:**

**Laser Configuration (Конфигурация лазера):** Один или два лазерных излучателя.

**Laser Type (Тип лазера):** стеклянная трубка, РЧ излучатель без предрозжига, РЧ излучатель спредрозжигом.

**Laser Enable:** при наличии двух лазерных головок, можно отключать или подключать их.

**Minimum Power (Минимальная мощность)** 

**Maximum Power (Максимальная мощность)**

**Laser PWM Frequence (Частота ШИМ лазера):** устанавливает частоту импульсов для лазерного излучателя: стеклянная лазерная трубка около 20КГц, РЧ излучатель около 5КГц.

**Pre-generation pulse scale (Шкала генерирования импульсов):** при RF-лазере, необходимо сформировать ШИМ, а затем установить частоты и шкалу генерации импульса.

**Water Protector Enabled (Контроль водного охлаждения**)**:** при соответствующем охлаждении лазерной трубки функционирование лазерного станка будет проходить в нормальном состоянии, при наличии ошибок или отсутствии должного охлаждения материнская плата принудительно остановит работы лазерной трубки и выдаст предупреждение. При отключении данной защиты материнская плата не будет контролировать наличие охлаждения.

**Laser PWM Frequency** используется для установки частоты импульсов сигнала управления, используемого лазером, для стеклянной лазерной трубки - около 20 кГц, для РФ лазера - 5KHZ; максимальная / минимальная мощность (%) используется для установки предела мощности лазера во время операции, максимальная мощность устанавливается пользователем, но не может быть выше, чем это предусмотрено программой, также как и минимальная мощность устанавливается пользователем, но не может быть меньше, чем это предусмотрено в программе.

Данный пункт используется только для предварительного просмотра файла на экране. Λ

При наличии только одного излучателя параметры для второго излучателя не отображаются.

#### **Другие заводские настройки:**

Δ

**Machine Type (Тип оборудования):** В большинстве случаев должен быть выбран вариант «Engraving machine» (Оборудование для гравировки).

**Transmission Mode (Тип привода):** Стандартным вариантом является «Belt Stepping Type» («Зубчатый ремень»). Для прочих вариантов алгоритм управления немного изменяется.

**Feeding Mode (Конвейер):** однонаправленный или двунаправленный. Данный параметр активен только при установке значения «Drive for Feeding axes» в качестве «Z axes function».

**Power-Off-Restart Delay (выключение и задержка перезагрузки):** данное значение может быть установлено в диапазоне от 0 до 3000 мс. После отключения электропитания, питание не снижается сразу до значения 0, так как существует временная задержка. Временная

задержка указывается в данном параметре и соответствует фактическому значению задержки выключения.

 $\Delta$ При изменении значений параметров «directional polarity», «control mode», «laser type» и «laser PWM frequence» система должна быть перезагружена, чтобы новые параметры вступили в силу.

#### **Настройки разрешений:**

**Door Opening Protection (Защита от открывания двери) Whether to Enable the blower (Включение воздушного компрессора)**

## **10. Пользовательские параметры**

#### <span id="page-36-0"></span>**Cutting Parameters (Настройки резки):**

**Idle Move Speed (Скорость холостого хода):** Определяет максимальную скорость перехода междуврезками.

**Idle Move Acceleration (Ускорение холостого хода):** Определяет максимальное ускорение при перемещении между врезками. Скорость и ускорение при холостом пересмещении могут быть заданы высокими, что позволяет сократить время обработки всего файла, однако слишком высокие значения могут привести к сбою системы и смещению объектов относительно друг друга. Таким образом, данный параметр может быть настроен методом эксперимента, в зависимости от особенностей оборудования.

**Idle Move Delay (Задержка холостого хода):** Если данный параметр равен нулю, то после паузы в работе задержки возобновления работы не будет.

**Turning Speed (Скорость разворота):** Определяет скорость прохождения острых углов.

**Turning Acceleration (Ускорение разворота):** определяет ускорение при прохождении острых углов при резке.

**Cutting Acceleration (Ускорение при резке):** Определяет максимальное ускорение для всего процессарезки.

**Acc Factor (Показатель ускорения):** Параметр показывает, как быстро меняется ускорение при резке.

**G0 Acc Factor (Показатель ускорения):** Параметр показывает, как быстро меняется ускорение при холостом ходе.

**Speed Factor (Показатель скорости):** Параметр указывает скорость резки дуг различной кривизны.

**Key Setting:** эта кнопка используется для выставления рекомендованных параметров резки.

#### **Scanning Parameters (Настройки гравировки):**

- X-axle Starting Speed (Начальная скорость по оси X)
- Y-axle Starting Speed (Начальная скорость по оси Y)
- X-axle Acceleration (Ускорение по оси X)
- Y-axle Acceleration (Ускорение по оси Y)

Указанные выше четыре параметра отвечают за скорость перемещения лазерной головки по осям при гравировке.

**Scanning Line-feed Speed (Скорость смещения):** Определяет максимальную скорость смещения по оси Y при переходе от одной линии гравировки к другой (подразумевается, что гравировка происходит проходами вдоль оси X). При появлении пропусков между строками, рекомендуется снизить значение данного параметра.

**Scanning Mode (Режим гравировки):** «general mode» (основной режим) и «special mode» (специальный режим). При большой разрядке точек (например, при гравировке светлых участков изображения) мощность лазерного излучения снижается, что приводит к меньшему прожигу точек в данных областях. Назначение специального режима в том, чтобы задействовать максимальную мощность лазера в короткий промежуток времени. Данный режим хорошо подходит для глубокой гравировки, однако, его использование сокращает срок жизни излучателя. По умолчанию система использует основной режим.

**Speckle Size (Размер пятна):** При выборе основного режима гравировки данный пункт не активен. При выборе специального режима позволяет устанавливатьзначение 50%~99%.

Значения параметров резки и гравировки не могут превышать значения, заданные для оси. При превышении они будут проигнорированы и использоваться будут параметры оси.

#### **Reset Parameters (Настройки сброса):**

**Reset Speed (Скорость при перезагрузке):** Определяет скорость ухода в начало координат осей X/Y при перезагрузке системы.

X-axle Startup Reset

Δ

- Y-axle Startup Reset
- Z-axle Startup Reset
- U-axle Startup Reset

Для предыдущих четырех пунктов доступны варианты «Yes» или «No», обозначающие будет ли система уходить в начало координат по данной оси после перезагрузки.

#### **Go scale parameters (Режимы просмотра рамки):**

**Go scale Mode (Режим рамки):** «Blanked Bordering» («Пустая рамка») обводит габаритную рамку без включения лазера; «Outputted Border Cutting» («Вырезать рамку») обводит габаритную рамку с включенным лазером; «4-corner Dotting» («Точки в 4-х углах») маркирует точки в четырех углах габаритной рамки. Скорость обхода равняется значению скорости, отображенному на дисплее.

**Go scale Blank (Отступ полей):** Определяет отступ очерчиваемой рамки от актуальной габаритной рамки объекта.

Если очерчиваемая рамка выходит за границы, предупредит об этом. Если при этом зажата кнопка «Enter», то система будет вырезать границу на максимально / минимально возможные координаты, а затем границы фигуры. Или отказать в проведении данного действия.

#### **Other user parameters (Другие параметры):**

**Array Mode (Режим массива):** Может быть выбран двухсторонний или односторонний массив. Двухсторонний массив означает последовательную резку, двигающуюся то в одном направлении, то в другом; односторонний массив означает резку массива от одного направления к другому. При выборе одностороннего массива, каждый элемент массива одинаковый, данный массив занимает немного больше времени, чем двухсторонний массива. Двухсторонний массив установлен по умолчанию.

**Back Position (Точка возврата):** данный параметр определяет точку возврата лазерной головы после каждой работы.

**Focus Setting (Настройка фокусного расстояния):** это расстояние от начала координат до лазерной головы по оси Z. При отключении функции автоматического фокусирования данный параметр становится не доступным.

**Backlash X**: зазор по оси Х, с точностью до 1 мкм.

**Backlash Y**: зазор по оси Y, с точностью до 1 мкм.

## <span id="page-39-0"></span>**11. Подключение материнской платы к компьютеру к сетевой карте компьютера**

## **11.1. Подключение материнской платы (контроллера) к одной сетевой карте компьютера**

#### **ШАГ 1:**

 На панели станка необходимо зайти в меню и выбрать «System config». В появившемся окне необходимо выбрать тип подключения: по сети (это «Ethernet») и в настройках «Net setting».

Далее установите IP-адрес контроллера в промежутке: **192.168.001.100-192.168.001.149**

#### **ШАГ 2:**

Установите IP-адрес на компьютере в промежутке: **192.168.001.2-192.168.001.049**

Как указано на рисунке 31:

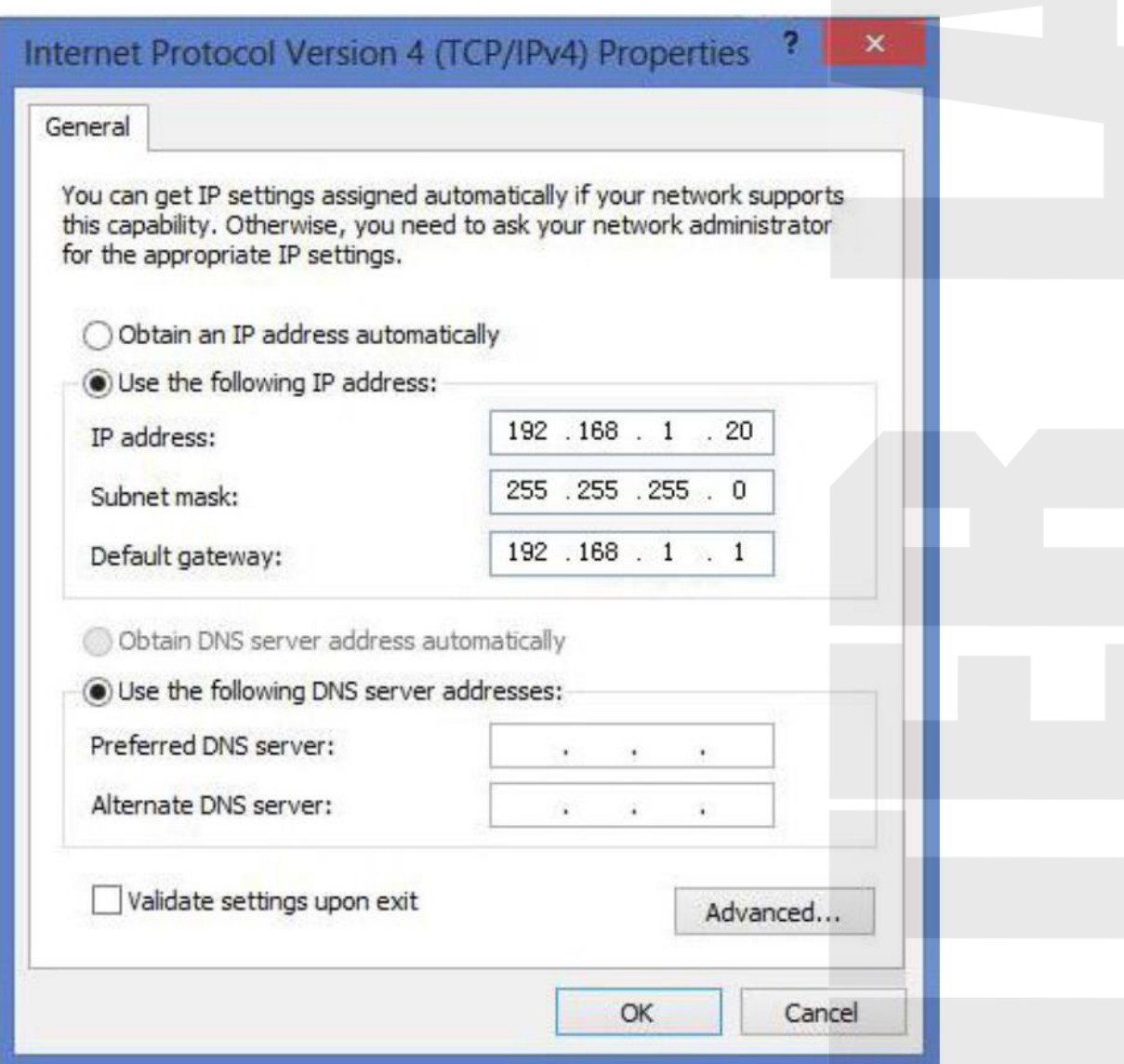

*Рисунок 31*

## **11.2. Подключение материнской платы (контроллера) к нескольким сетевым картам компьютера**

## **ШАГ 1:**

Установите IP, так же, как указано выше (подключение к одной сетевой карте).

#### **ШАГ 2:**

Вторая сетевая карта может быть подключена к Интернету с помощью роутера.

Настройка роутера:

(1) Откройте браузер и введите IP-адрес 192.168.1.1. Далее зайдите в интерфейс конфигурации сетевой карты. Затем введите пароль (по умолчанию установлен - Admin).

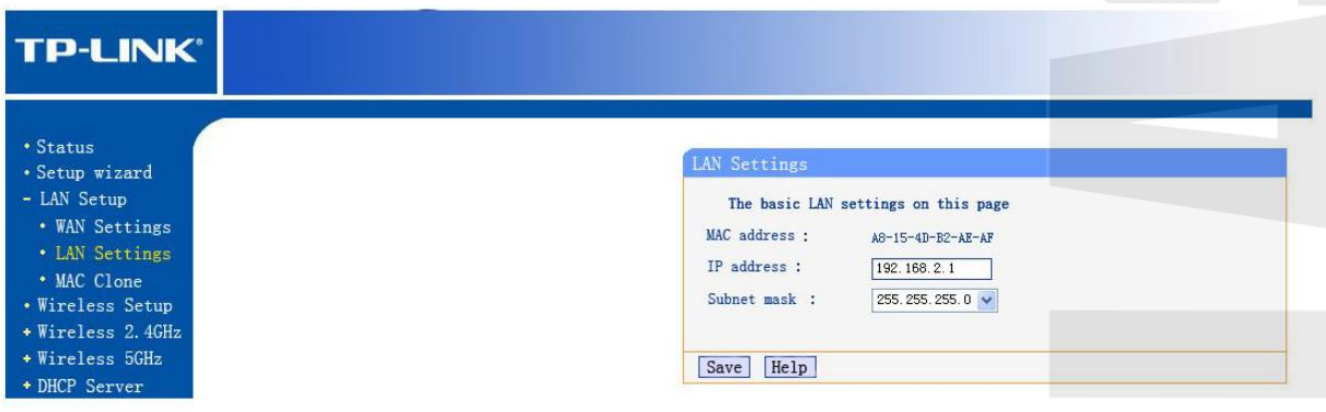

*Рисунок 32*

Установите IP-адрес роутера - 192.168.2.1 (убедитесь, что IP адрес не совпадает с IP адресами других роутеров).

#### (2) Доступ к DNS роутера.

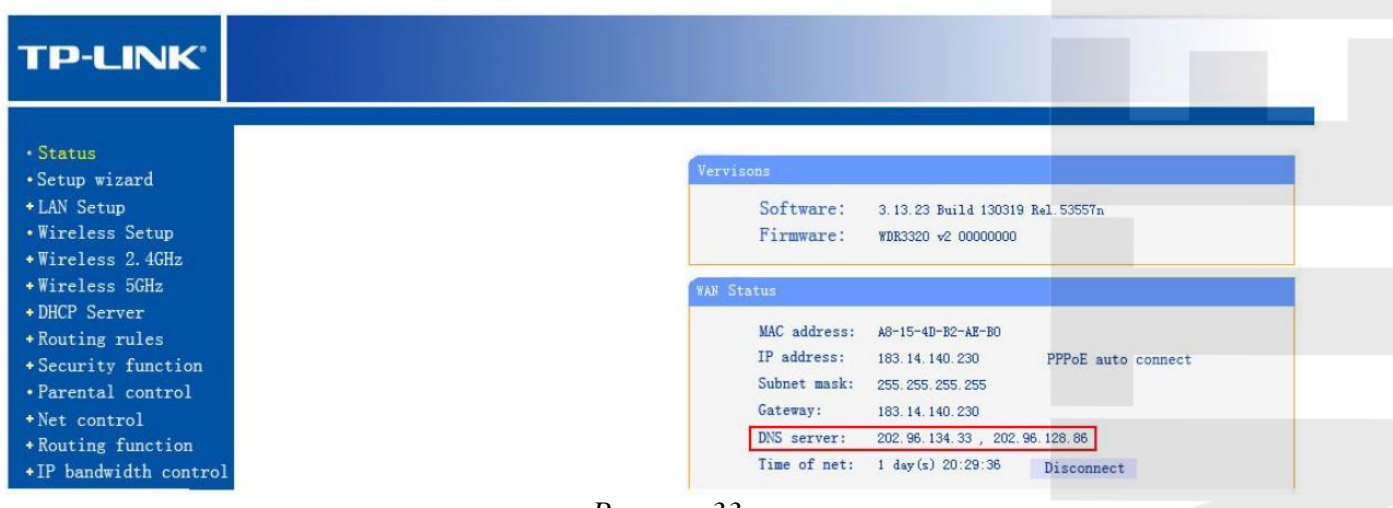

*Рисунок 33*

Запишите значение «DNS-server».

 (3) Настройте IP-адрес и DNS-сервер второй сетевой карты следующим образом (аналогично пункту выше):

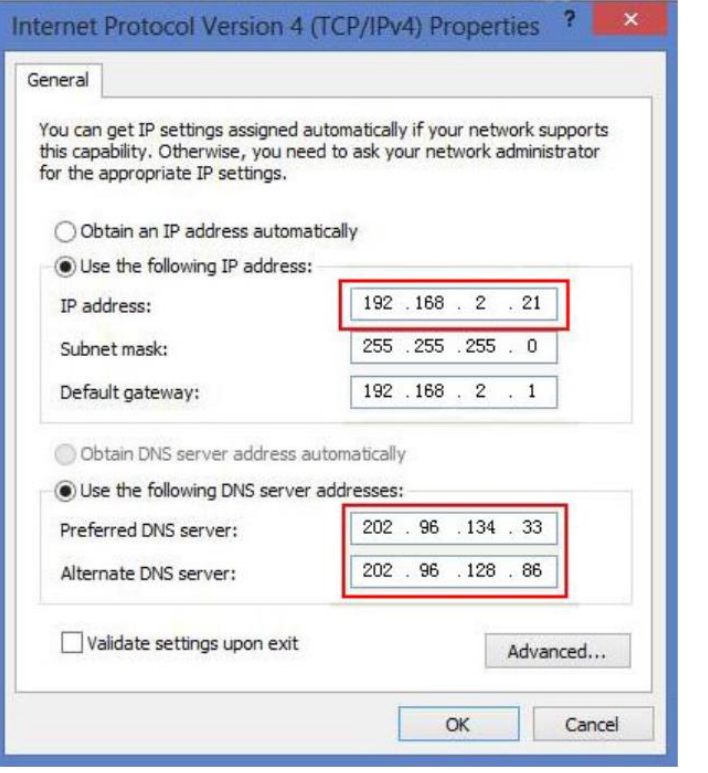

*Рисунок 34*

**11.3. Подключение нескольких материнских плат к одной сетевой карте компьютера через сетевой узел (хаб)**

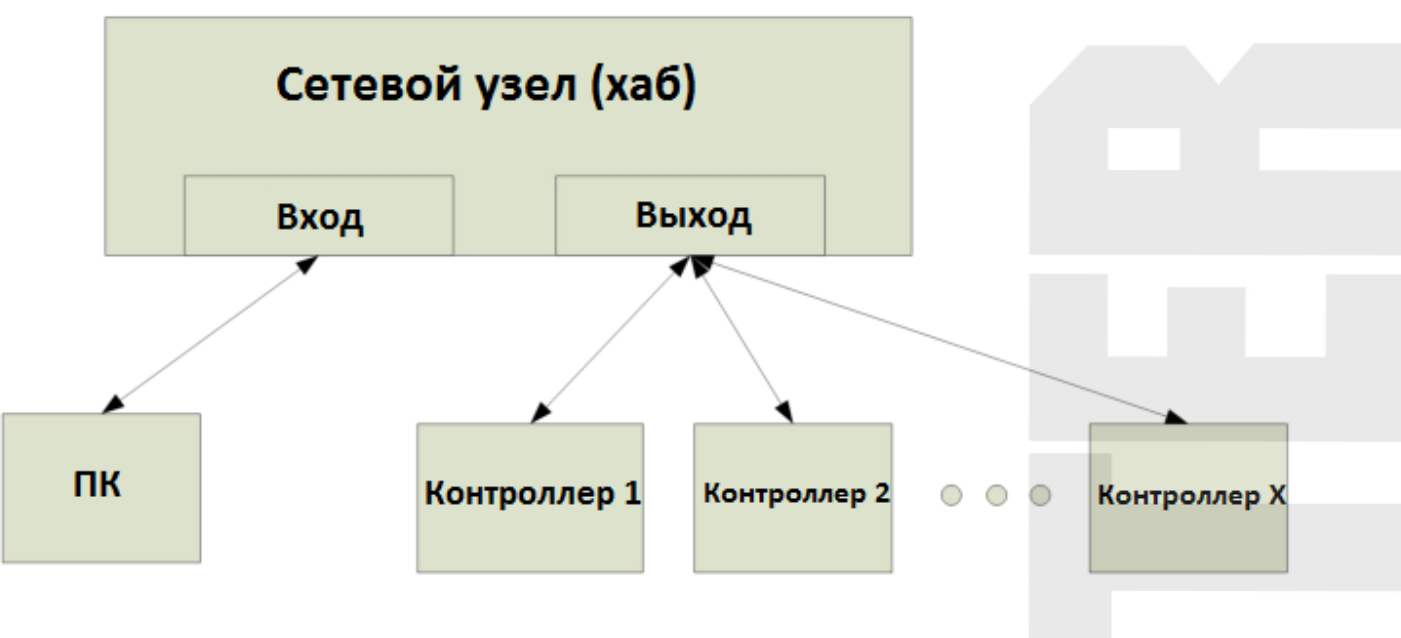

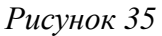

1. Подключите интернет-кабель от компьютера ко «входу» хаба, а каждую из материнских плат – к «выходу» хаба.

- 2. Установите для каждой материнской платы разные IP-адреса из диапазона адресов: **192.168.001.100-192.168.001.149**
- 3. Установите на компьютере IP-адрес из диапазона адресов: **192.168.001.2-192.168.001.049**

## **11.4. Подключение нескольких материнских плат через через сетевой узел (хаб)**

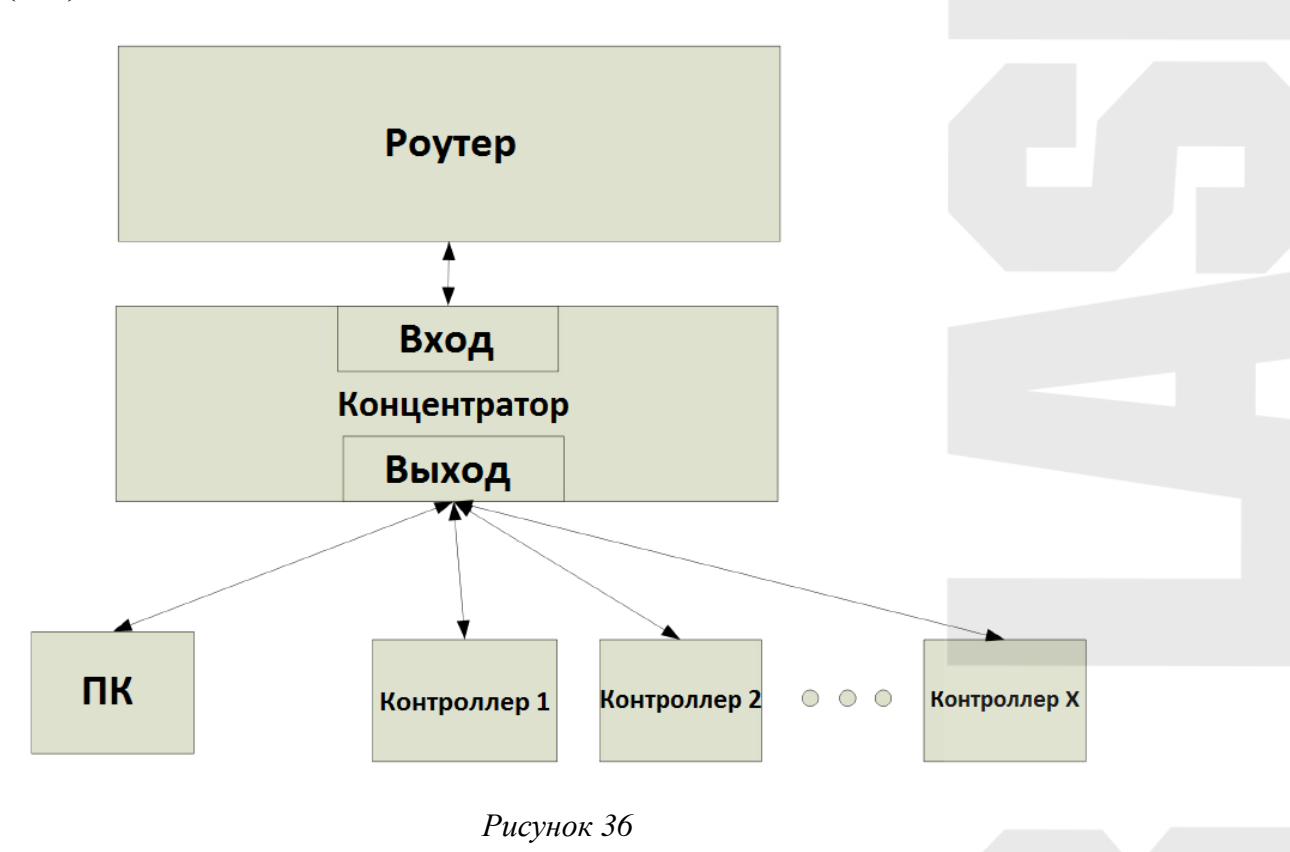

- 1. Подключите компьютер и каждую из материнских плат к «выходу» хаба
- 2. Для каждого контроллера должны быть установлены разные IP адреса в промежутке: **192.168.001.100-192.168.001.149.**
- 3. Настраивая шаги необходимо ссылаться на контроллер, подключенный к нескольким сетевым картам компьютера.